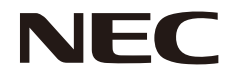

## 液晶显示器 MultiSync EX241UN **(EX241UN, EX241UN-BK)**

用户手册

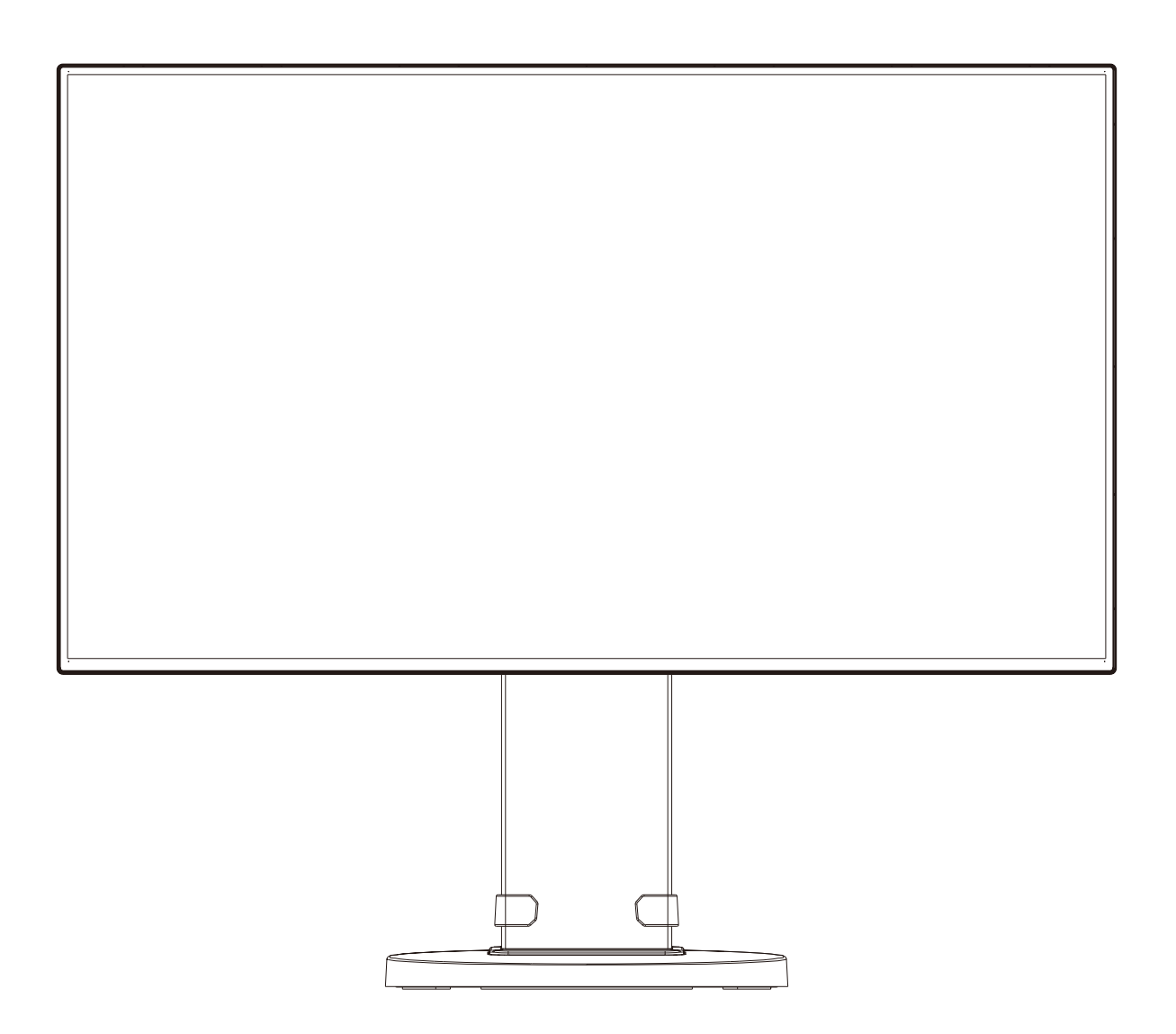

型号: EX241UN, EX241UN-BK 本显示器的规定适用于以上所列型号名称之一。

请在显示器背面的标签上找到显示器的型号名称。

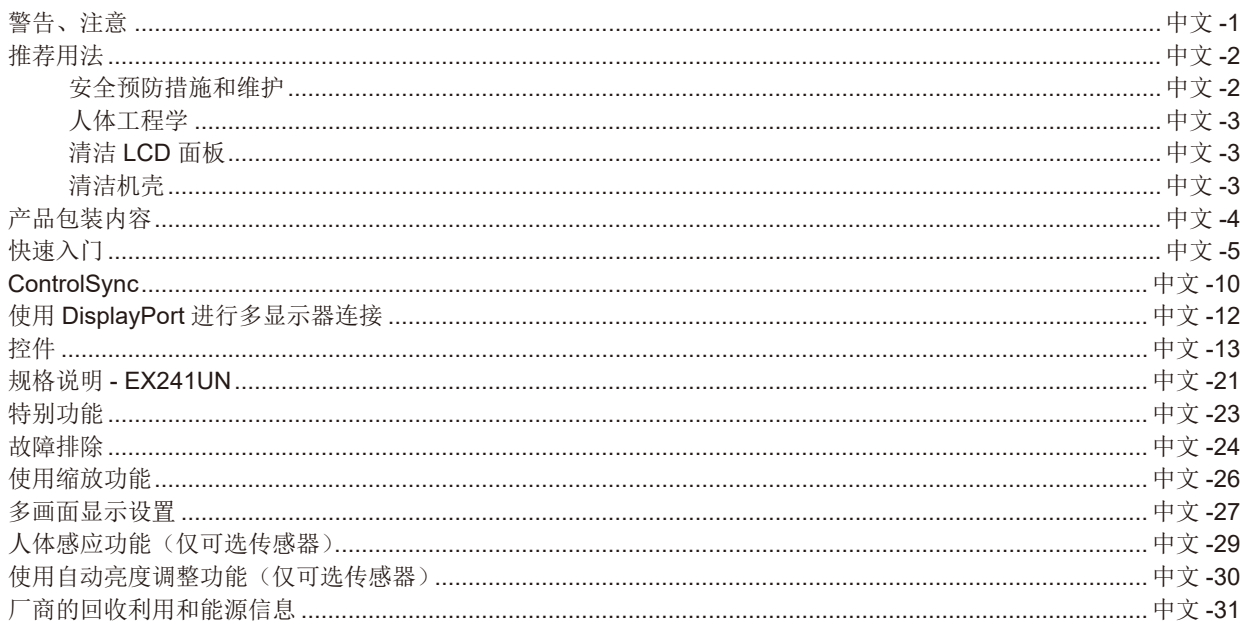

型号名称在标签上。

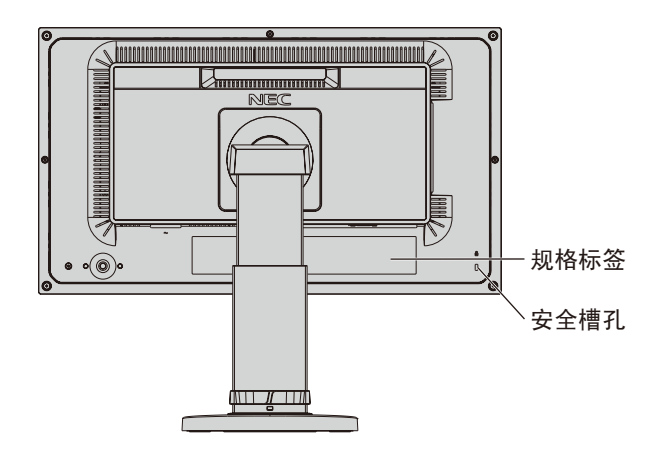

<span id="page-2-0"></span> $\mathcal{N}$ 

## 警告

为防止火灾或触电,请勿使本设备遭受雨淋或受潮。此外,除非插片能够完全插入插座,否则请勿将本设备的极性插头插入接线板 或其他插座。

本设备内部有高压组件,请勿打开机壳。应请有资质的维修人员进行维修。

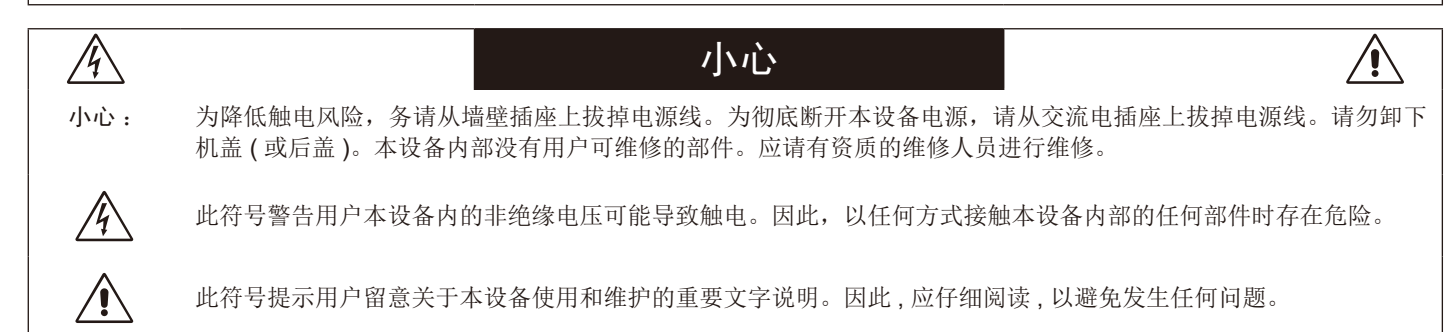

A小心:请根据电源线表使用随本显示器提供的电源线。如果该设备未附带提供电源线,请联系 NEC。对于所有其他情形,请使用 插头型式与显示器所处位置的电源插座相匹配的电源线。该兼容电源线与电源插座的交流电压对应,并已取得购买国家(地 区)的认可且符合其安全标准。

本设备按电源线接地的情形而设计。如果电源线没有接地,则可能造成触电。请确保电源线正确接地。

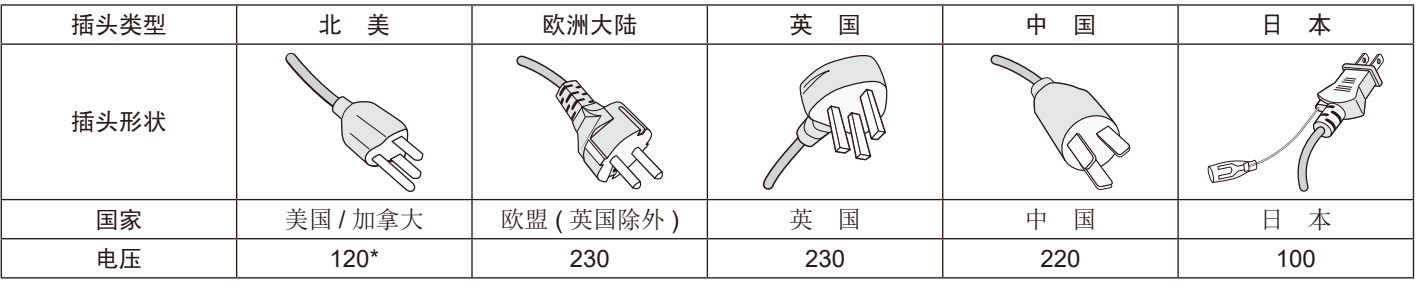

MultiSync 显示器由其 AC 125-240V 电源供电时, 请使用与所用交流电源插座的电压匹配的电源线。

注意:本产品只能在购买所在国家 (地区)进行维修。

欲查看我们的 TCO 认证显示器列表及其 TCO 认证(仅英文), 请访问我们的网站: https://www.nec-display.com/global/about/legal\_regulation/TCO\_mn/index.html。

Windows 是 Microsoft Corporation 的注册商标。NEC 是 NEC Corporation 的注册商标。

ErgoDesign 是 NEC Display Solutions, Ltd. 在奥地利、比利时、荷兰、卢森堡、丹麦、法国、德国、意大利、挪威、西班牙、瑞典和 英国的注册商标。

所有其它品牌名称和产品名称是其各自所有者的商标或注册商标。

DisplayPort 和 DisplayPort Compliance 徽标为视频电子标准协会在美国和其他国家所拥有的商标。

HDCP(高带宽数字内容保护):HDCP 是一个防止通过数字信号传送的视频数据被非法复制的机制。如果您无法观看通过

数字信号输入的资料,这并不一定表示显示器功能失常。如果执行了 HDCP,可能会出现某些内容被 HDCP 保护,由于 HDCP 协会 ( 数字内容保护、LLC) 的决定 / 意向而无法显示的情况。

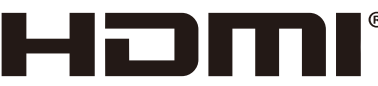

#### HIGH-DEFINITION MULTIMEDIA INTERFACE

术语 HDMI 和 HDMI High-Definition Multimedia Interface(高清多媒体接口)及 HDMI 徽标是 HDMI Licensing Administrator, Inc. 在 美国和其他国家的商标或注册商标。 -----------

介小心: 请确认建筑物的配电系统应提供额定 120/240V, 20A (最大)的断路器。

(1) 未经许可,不得部分或全部翻印本用户手册的内容。

- (2) 本用户手册的内容如有更改,恕不另行通知。
- (3) 本用户手册的编写经过精心斟酌 ;但如果您发现任何疑点、错误或疏漏,请联系我们。
- (4) 本用户手册中所示的图像仅为参考性图像。如果图像与实际产品不一致,请以实际产品为准。

(5) 尽管有第(3) 和第(4) 条说明, 对于因使用本设备而导致的利益损失或其他事故的索赔, NCE 不承担任何责任。

Ţ

#### <span id="page-3-0"></span>安全预防措施和维护

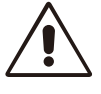

#### 为取得最佳性能,请在设置和使用 MULTISYNC LCD 彩色显示器时注意下列事项 :

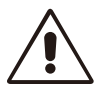

- 不要打开显示器。设备内部没有用户可维修的部件,打开或卸下机盖可能导致触电危险或其它风险。应请有资质的维修人员承担所 有的维修工作。
- 请勿将任何液体喷溅到机壳上,或在靠近水的地方使用显示器。
- 请勿将任何异物塞入机壳开槽,否则它们可能接触到危险电压点,导致危险或严重损害或者导致电击、火灾或设备故障。
- 请勿将任何重物压在电源线上。否则可能会损坏电源线,导致电击或火灾。
- 请勿将本产品放置在倾斜或不稳的推车、台架或桌子上,否则显示器可能掉落,导致显示器严重损坏。
- 使用的电源线必须经过您所在国家 ( 地区 ) 主管机构的认可并符合相关安全标准。 (H05VV-F 3G 0.75mm2 型应在欧洲使用 )
- 在英国,此显示器应使用经过 BS 认可、模塑插头中装有黑色 (5A) 保险丝的电源线。
- 请勿将任何物品放在显示器上,请勿在户外使用此显示器。
- 请勿弯折电源线。
- 请勿在高温、潮湿、多尘或多油烟环境中使用显示器。
- 请勿覆盖显示器。
- 振动可能会损坏背光。请勿将显示器安装在会持续受到振动的位置。
- 显示器或玻璃破损时,请小心处理,切勿接触液晶体。
- 为了防止 LCD 显示器因地震或其它振动事故而翻倒,确保将它安装在稳固的位置并采取防倒措施。

在下列情况下,请立即从墙壁插座上拔出显示器电源插头,并将显示器移至安全的位置,然后委托专业维修人士进行检修。如果在此 情况下继续使用显示器,可能导致显示器掉落、火灾和触电 :

- 显示器立架破裂或表层剥落。
- 显示器发生晃动。
- 显示器发出异味。
- 电源线或插头破损。
- 液体溅落到显示器上或者异物进入显示器内。
- 显示器被雨淋或溅水。
- 显示器掉落或机壳破损。
- 按照使用说明操作显示器,但显示器无法正常工作。

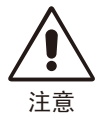

• 应保证显示器周围通风良好以正常散热。不要堵塞通风口,也不要将显示器放置在散热器或其它热源的地方。不要在 显示器上放置任何物品。

- 电源线连接器是断开系统电源的首要方式。
- 显示器应安装在靠近电源插座的地方,以便于插拔电源。
- 运输时应小心谨慎。妥善保存包装材料以备运输时使用。
- 请勿在搬运、安装和设置时触摸 LCD 面板表面。
- 在 LCD 面板上施压会导致严重损坏。
- Image Persistence (残像):残像是指在屏幕上依然能看见上一个图像的余辉或"重影"。

虽然与 CRT 显示器不同,LCD 显示器的残像不是永久性的,但是避免一个固定不动的影像长时间停留在荧屏上。 要减轻残像的现象,要将显示器关闭一段与上一个图像显示时间同样长的时间。例如,如果之前有一个固定的影像停留在显示器上 一个小时,那要使残像消失,显示器也应关闭一个小时。

注意:对于所有个人显示器,NEC DISPLAY SOLUTIONS 建议在屏幕闲置的时候使用动态屏幕保护程序,或在不使用时关闭显示器 电源。

<span id="page-4-0"></span>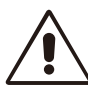

#### 正确放置和调整显示器能减轻眼部、肩部和颈部的疲劳程度。 放置显示器时,请检查下列事项:

- 为获得最佳性能,请让显示器预热 20 分钟。
- 调整显示器高度,使屏幕上边与视线齐平或略低。
- 当察看屏幕中部时,眼睛应略微向下。
- 使显示器与眼睛的距离在 40 厘米 -70 厘米的范围内。最佳的距离是 50 厘米。
- 通过聚焦在距离至少 20 英尺的物体上,每隔 1 小时定期休息眼睛 5 至 10 分钟。
- 使显示器与窗户和其它光源成 90°角,以尽量减少眩光和反射。调整显示器倾斜度,以免屏 幕上反射屋顶灯光。
- 如果反射光使您难以查看屏幕,请使用抗眩光滤镜。
- 用非研磨性无绒布清洁 LCD 显示器表面。避免使用任何清洗液或玻璃清洁剂!
- 调整显示器的亮度和对比度以便于阅读。
- 在屏幕旁边放置一个文稿支架。
- 将最常查看的物体 ( 屏幕或参考资料 ) 放在前面,以尽量避免在键入时经常转头。
- 避免长时间放置一个固定的图像停留在屏幕上,可避免残像的发生 ( 余像 )。
- 经常眨眼。眼睛运动有助于减少眼睛疲劳。请联系您的眼科医生。定期检查眼睛。

#### 人体工程学

为得到人体工程的最大效用,我们推荐如下做法 :

- 为避免眼睛疲劳,请将亮度调整为适中设置。在 LCD 屏幕旁放一张白纸用作亮度参考。
- 请勿将对比度设为最大值。
- 对于标准信号使用预设的尺寸和位置控制。
- 使用预设的颜色设置。
- 使用逐行扫描信号,垂直刷新率介于 60 Hz 之间。
- 当背景很暗时不要使用蓝色基色,否则不容易看清屏幕,并且会因为对比度不足而导致眼睛疲劳。
- 适合在受控发光环境下的娱乐用途,以避免来自屏幕的反射干扰。

#### 清洁 **LCD** 面板

- 当 LCD 粘有灰尘时,请用软布轻轻擦拭。
- 请勿使用坚硬的物品摩擦 LCD 面板。
- 请勿用力按压 LCD 表面。
- 请勿使用 OA 清洁剂,它容易导致 LCD 表面质量下降或褪色。

#### 清洁机壳

- 拔掉电源线。
- 使用软布轻轻擦拭机壳。
- 清洁机壳时,将布在含有中性清洁剂的水中蘸湿后擦拭机壳,然后用干布擦干。
- 注意 :机壳表面使用许多塑料。清洁时切勿使用苯、稀释剂、碱性清洁剂、酒精系统清洁剂、玻璃清洁剂、蜡、光亮清洁剂、肥皂粉 或杀虫剂等。请勿使机壳长时间接触橡胶或乙烯基制品。这些液体和纤维制品会导致油漆受损、破裂或剥落。

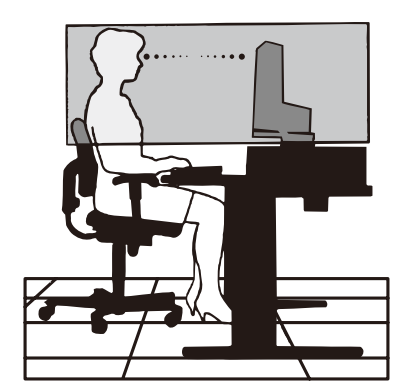

## <span id="page-5-0"></span>产品包装内容

新的 NEC 显示器包装箱 \* 应当包含下列物品 :

- 带倾斜 / 扭转 / 旋转 / 高度调节的 MultiSync 显示器
- 电源线 \*1
- 视频信号线(迷你 D-SUB15 针至迷你 D-SUB15 针)
- 视频信号线 (Display Port 电缆 )
- USB 3.0 电缆
- ControlSync 电缆 (Ø 2.5 立体声迷你插头 )
- 安装手册
- 底座
- 缆线支架

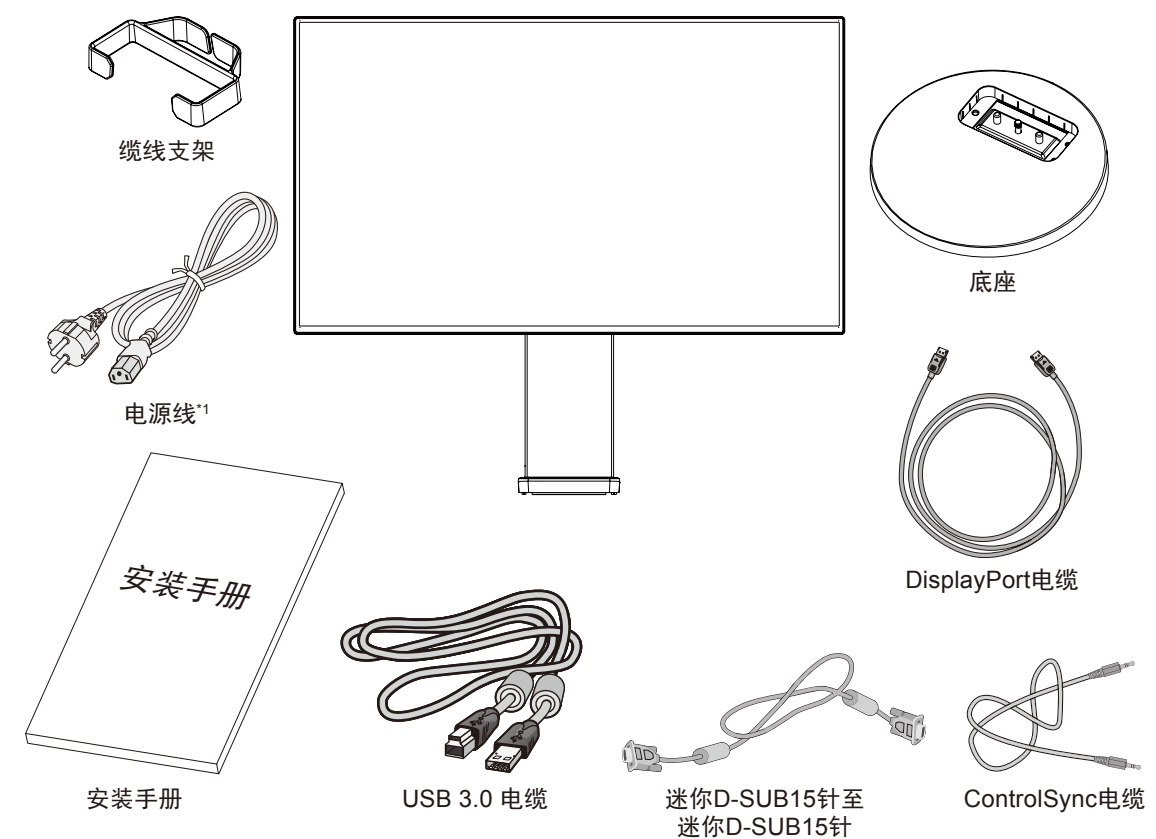

- \* 请保留您的原始包装箱与包装材料,以便运送显示器。
- \*1 随机提供的电源线类型和数量将取决于 LCD 显示器运往何处。当随机附带多条电源线时,请使用与电源插座 AC 电压相匹配的经过 认可且符合您所在地区安全标准的电源线。

<span id="page-6-0"></span>快速入门

将基座连接至 LCD 立架 :

1. 将显示器面朝下放在一个不会造成磨损的表面上(图 **1**)。

2. 请按图 **1** 所示将立架旋转 90 度。

- 注意 :拉动立架时请小心操作。
- 3. 将基座连接至立架并在立架底部锁紧螺丝(图 **2**)。
- 注意 :如果需要重新包装显示器,请按相反的步骤操作。
- 要将 LCD 显示器连接至您的系统,请遵照以下说明 :
- 注意: 安装之前请务必阅读"推荐用法" (第2页)。 附带的附件取决于 LCD 显示器的装运目的地。 请勿握持倾斜盖。否则,会损坏倾斜盖(图 **3**)。
- 1. 关闭计算机电源。

2. 对于带有 **DisplayPort** 输出的 **PC** :将 DisplayPort 电缆连接到系统的显卡接口 ( 图 **A.1**)。 对于带有 HDMI 输出的 PC: 连接 HDMI 电缆到系统的显卡接口 (图 A.2)。 对于带有模拟输出的 PC: 将 15- 针迷你 D-SUB 对 15- 针迷你 D-SUB 信号线连接到系 统的显卡接口 ( 图 **A.3**)。 对于具有 **Thunderbolt** 输出的 **MAC** :将迷你 DisplayPort 转 DisplayPort 适配器连接到 计算机上,然后将 DisplayPort 电缆连接到适配器和显示器上 ( 图 **A.4**)。

对于具有 DVI 数字输出的 PC 或 MAC: 连接双链路 DVI 信号线到系统显示卡的连接器 ( 图 **A.5**)。然后拧紧所有螺丝钉。

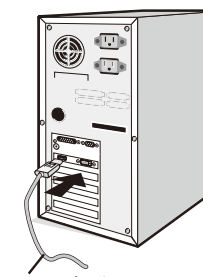

图 **A.1**

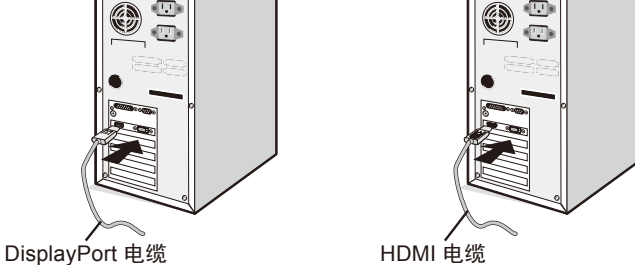

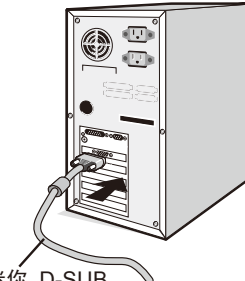

15-针迷你 D-SUB 至 DVI-A 信号线

图 **A.2** 图 A.3

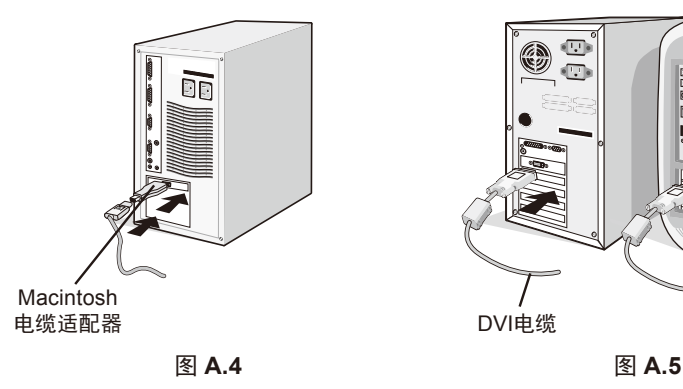

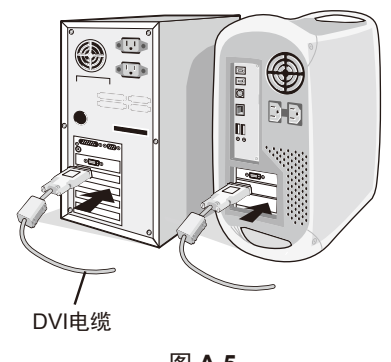

- 注意: 1. 拆下 DisplayPort 电缆时, 按住顶部按钮解除锁定。
	- 2. 请使用带有 HDMI 标识的 High Speed HDMI 电缆。
		- 3. 请使用获 DisplayPort 认证的 DisplayPort 电缆。

小心 :请使用本显示器附带的规定电缆以免干扰无线电和电视接收。

对于 DVI 和迷你 D-Sub 15 针, 请使用铁氧体芯屏蔽信号电缆。

对于 HDMI、DisplayPort 和 USB,请使用屏蔽信号电缆。对于 AUDIO,请使用带铁氧体磁芯的信号电缆。使用其他电缆和 适配器可能造成无线电和电视接收干扰。

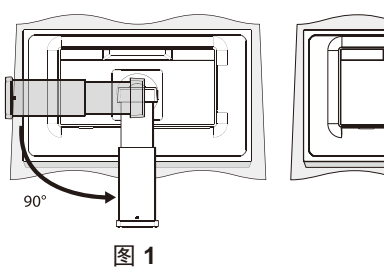

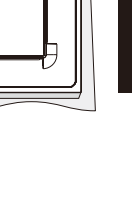

简体中文

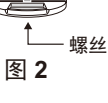

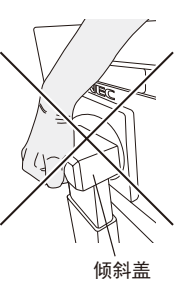

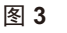

3. 把两手放在显示器的两侧,将 LCD 显示屏倾斜 30 度并上升至最高位置。

4. 连接所有的电缆线至适当的接头 (图 C.1)。当使用 USB 信号线时,将 B 型连接头连接至显示器右后侧的 USB 上游接口并且将 A 型 连接头连接至计算机的 USB 下游接口 (图 C.1a)。如果使用 USB 装置的电缆线, 请插入在显示器的下游接口之一。

5. 当使用选购的传感器时,请将立体声微型插头线连接至 SENSOR ( 图 **C.1**)。

注意 :缆线连接不当可能导致操作异常,损坏显示质量 / LCD 模组组件和 / 或缩短模组的使用寿命。

**八小心:**请勿捆扎 USB 电缆。否则可能会凝聚热量并引发火灾。

小心 :请勿在佩戴耳机时将其连接至显示器。取决于音量大小,有可能损伤您的耳朵从而导致听力丧失。

注意 :请使用不带内置电阻的音频电缆。使用带内置电阻的音频电缆会使声音减弱。

注意 :调整音量控制和均衡器到中央位置以外的其他设置,可能会增加耳机输出电压,因而使声压级增加。

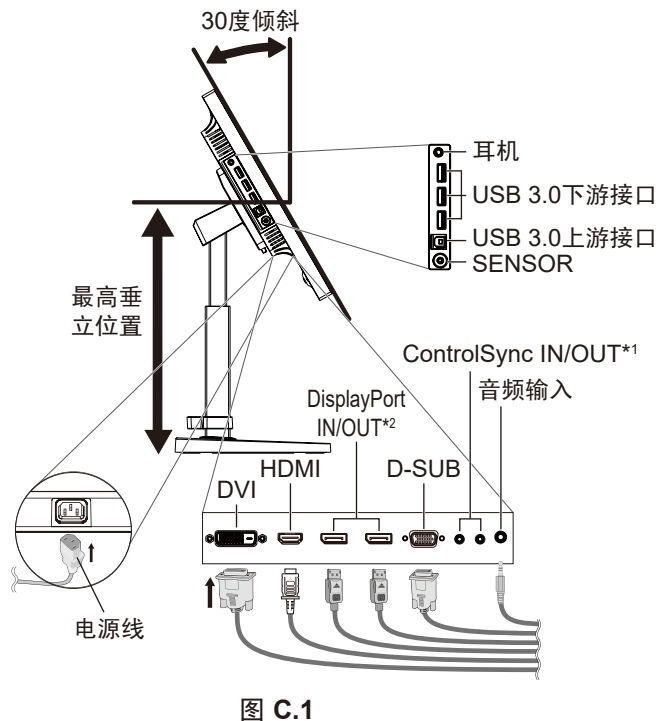

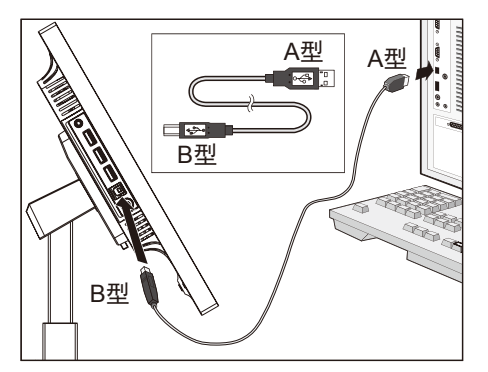

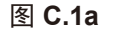

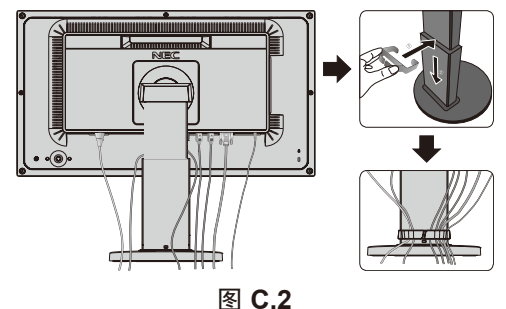

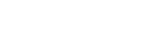

\*1 请参阅第 9 页。

\*2 请参阅第 12 页。

- 5. 将缆线支架置于立架上 ( 图 **C.2**)。 将缆线牢固均匀地置于缆线支架中 ( 图 **C.3** 和 图 **C.4**)。
- 6. 安装缆线后,请检查是否仍能旋转、升高和降低显示器屏幕。

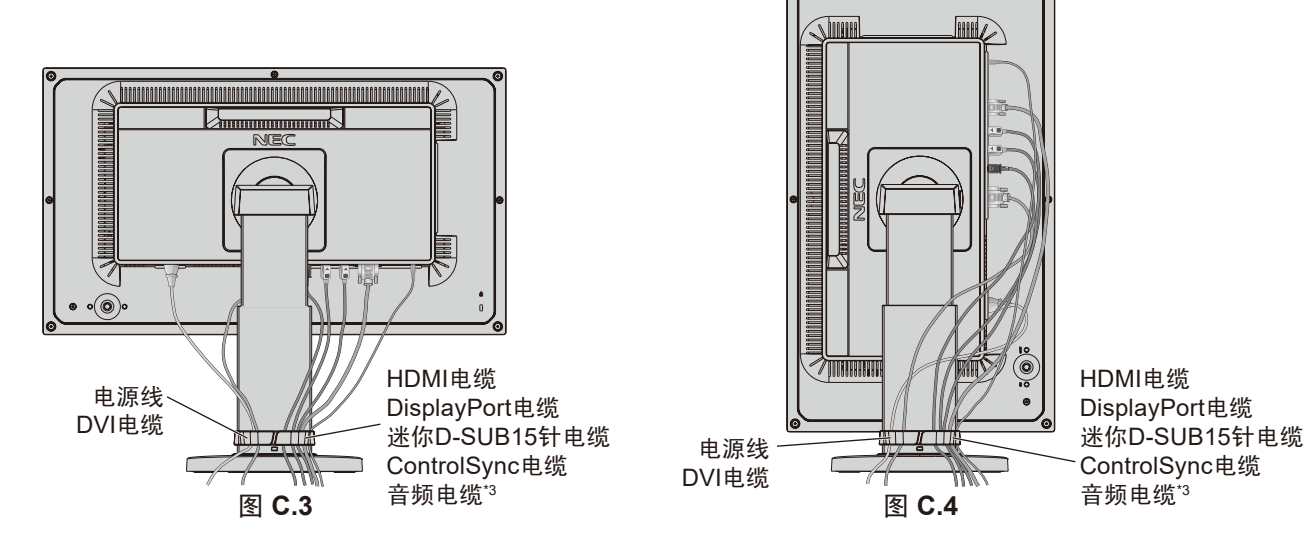

\*3 Ø 3.5 立体声迷你插头。

7. 将电源线的一端连接至显示器背面的 AC 插口, 将另一端连接至电源插座。

注意: 请参阅本手册的"注意"部分以正确选择 AC 电源线。

8. 打开计算机并通过显示器背后的电源按钮打开显示器 ( 图 **E.1**)。

9. No-Touch Auto Adjust ( 非接触自动调整 ) 功能在大多数情况下会自动根据初始设置将显示器调整至最佳设置。

- 若要进一步进行调整,请使用下列 OSD 控制 :
- 自动对比度调整 ( 仅限模拟输入 )
- 自动调节 ( 仅限模拟输入 )
- 有关这些 OSD 控制按钮的完整说明,请参阅本用户手册的"控件"部分。

注意: 如有任何问题, 请参阅本用户手册的"故障排除"部分。

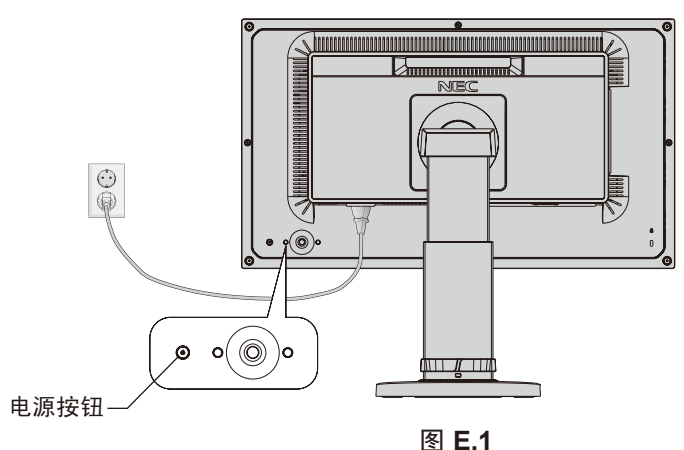

## 升高和降低显示屏

显示器处于纵向或横向模式时均可升高或降低。 欲升高或降低显示屏,请用双手抓住显示屏的两边并升高或降低至所需高度 ( 图 **RL.1**)。 注意 :升高或降低显示屏时应小心处理。

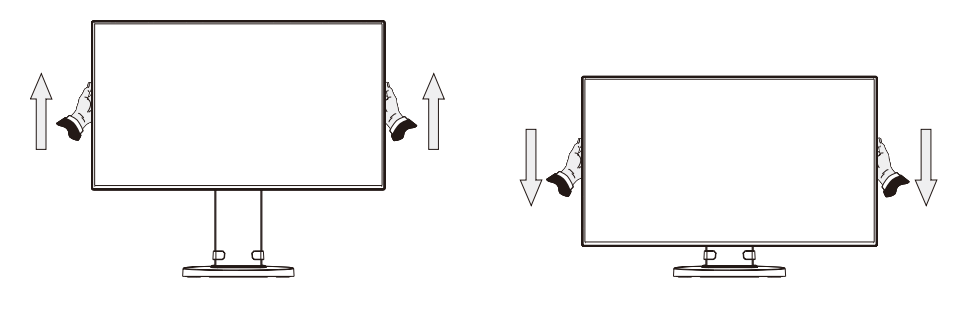

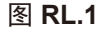

#### 旋转屏幕

旋转屏幕前,请断开电源线和所有电缆,然后必须将屏幕提升至最高位置并倾斜,以免屏幕撞到桌面或夹伤手指。

要升高屏幕,请用双手抓住显示屏两边并提升至最高位置 ( 图 **RL.1**)。

要旋转屏幕,请将双手置于显示器屏幕的两侧并将其从横向变为纵向 ( 图 **R.1**)。

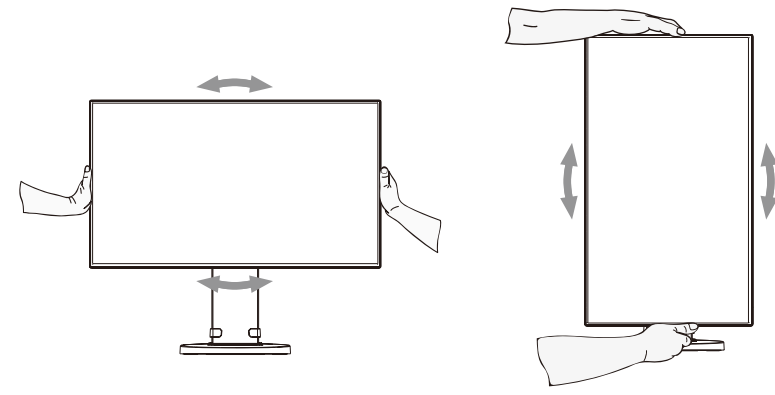

## 倾斜和扭转

用双手抓住显示屏的顶部和底部并按需要调整倾斜度和扭转度 ( 图 **TS.1**)。

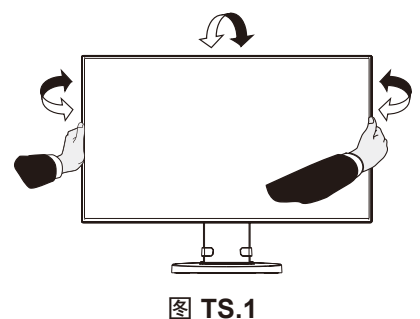

注意:倾斜显示屏时应小心操作。 在调整显示器屏幕倾斜度时,请勿将手插入倾斜盖中。

## 安装灵活臂

本 LCD 显示器是为配合灵活臂使用而设计的。 为改变显示器安装方式,须作以下准备 :

- 按照显示器安装架制造商提供的说明进行操作。
- 为满足安全要求,安装立架必须能够支撑显示器的重量并且通过 UL 认证。
- \* 有关详细信息,请与经销商联系。

### 拆除显示器的底座并改变安装

为改变显示器安装方式,须作以下准备 :

- 1. 折除所有电缆。
- 2. 用双手抓住显示器的两边并抬升到最高位置。
- 3. 将显示器面朝下放在一个不会造成磨损的表面 (图 S.1)。
- 4. 用一只手握住底座,将另一只手放在快速释放杆上。按箭头所示方向按下快速释放杆 ( 图 **S.1**)。
- 5. 提起底座,将它与显示器分离 ( 图 **S.1**)。现在,可以使用其它方法安装显示器了。接照与此相反的步骤重新安装底座。

注意: 折除显示器底座时应小心处理。

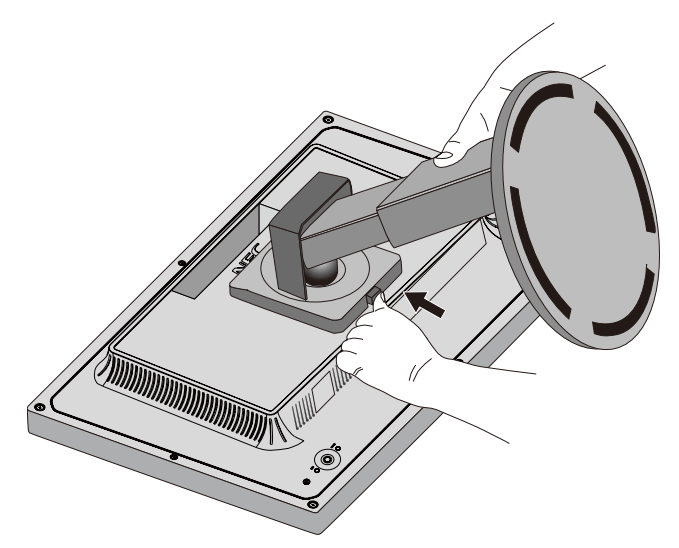

图 **S.1**

## 安装可选传感器

本显示器是为配合可选人体亮度传感器使用而设计的。 用螺丝固定 : 从显示器孔拆下螺丝。使用附带的螺丝固定可选传感器。

在边框以内固定传感器,建议使用下述螺丝孔。

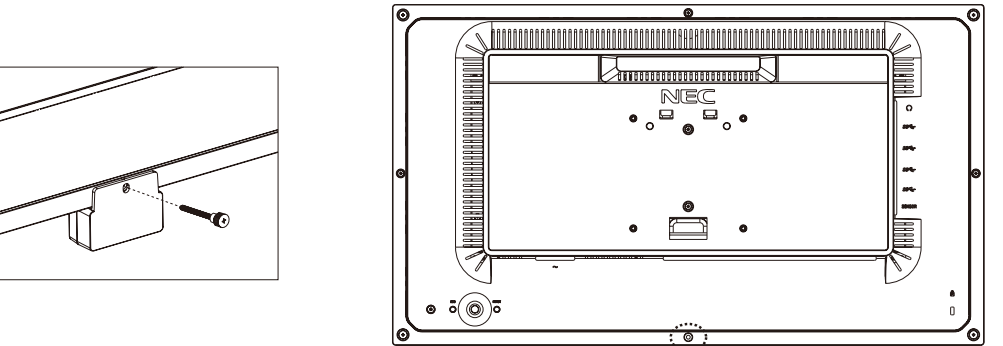

用双面胶带固定 :

可将可选传感器安装在显示器任一侧。请确保双面胶带完全粘在显示器侧边。

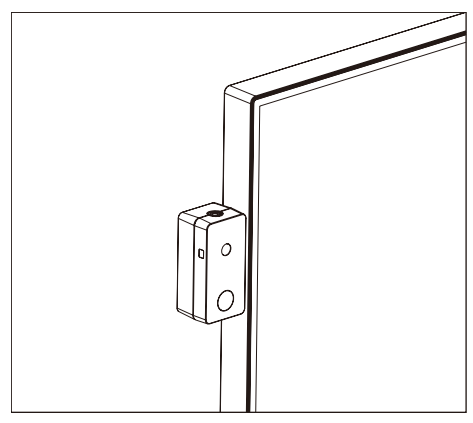

注意:请保管好从显示器拆下的螺丝。 当从显示器拆下可选传感器时,请将螺丝装回显示器孔。 司公主、需要、第一次的需求。 安装可选传感器是客户的责任。不遵守这些建议事项会导致质保无效。

# <span id="page-11-0"></span>**ControlSync**

ControlSync 不仅能从主显示器同时控制所有连接的子显示器,还能通过设置"个别调节"功能(请参阅第19页)从主显示器对一个 目标显示器进行控制。

## 控制所有连接的子显示器(同步控制):

1. 通过 ControlSync 信号线 (Ø 2.5) 将主显示器与子显示器连接至 ControlSync IN/OUT。

2. 按照"复制数据"的步骤操作。当调整主显示器的设置时,会将其自动复制并发送至连接的子显示器。

3. 可通过 ControlSync 采用菊花链连接最多 24 台子显示器。

注意: 通过 ControlSync OUT 接口连接主显示器。

子显示器 OSD 菜单的左上方会出现 ControlSync 图标。 请勿连接 IN-IN 或 OUT-OUT。 请勿形成"环路"连接。

一旦各显示器连接完毕,请关闭并打开主显示器的电源键以检查 ControlSync 是否正常工作。 如果用 DisplayPort 电缆连接各显示器,请确保连接计算机的显示器为主显示器。

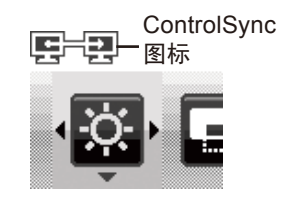

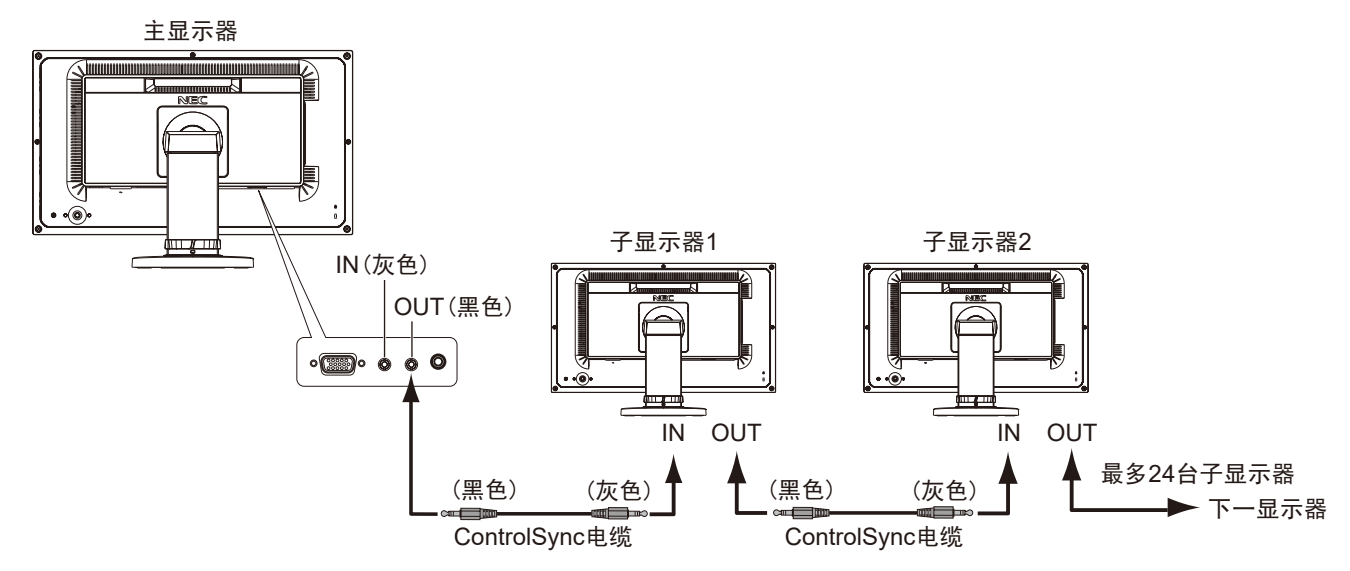

### 控制目标显示器(单独调整):

1. 按 CENTER/EXIT 键在主显示器上显示 OSD 菜单。

2. 下移 DOWN/UP 键选择"指定显示器编号",然后设置子显示器编号。如果按 INPUT/SELECT 键, 各子显示器显示其显示器编号。 在 OSD 菜单下所显示的假定安装图中,主显示器显示黑色而子显示器显示黄色。

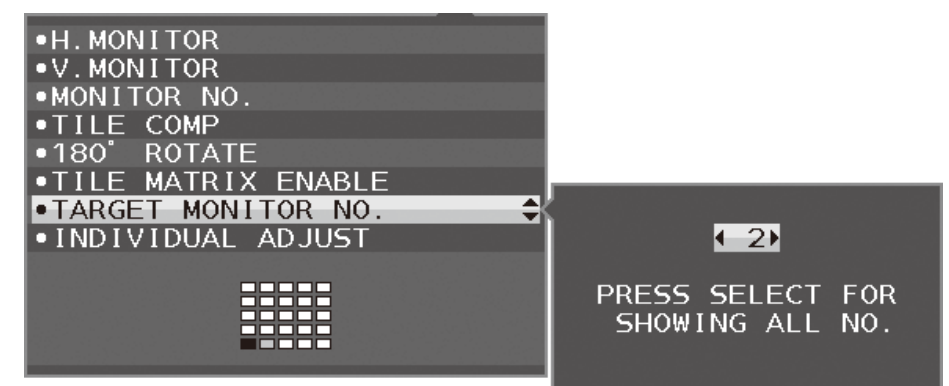

3. 下移 DOWN/UP 键选择"个别调节", 然后设为"开"。 使用主显示器的控制键控制子显示器的 OSD。

注意 :要禁用"个别调节",可同时按 SELECT 和 EXIT 键。

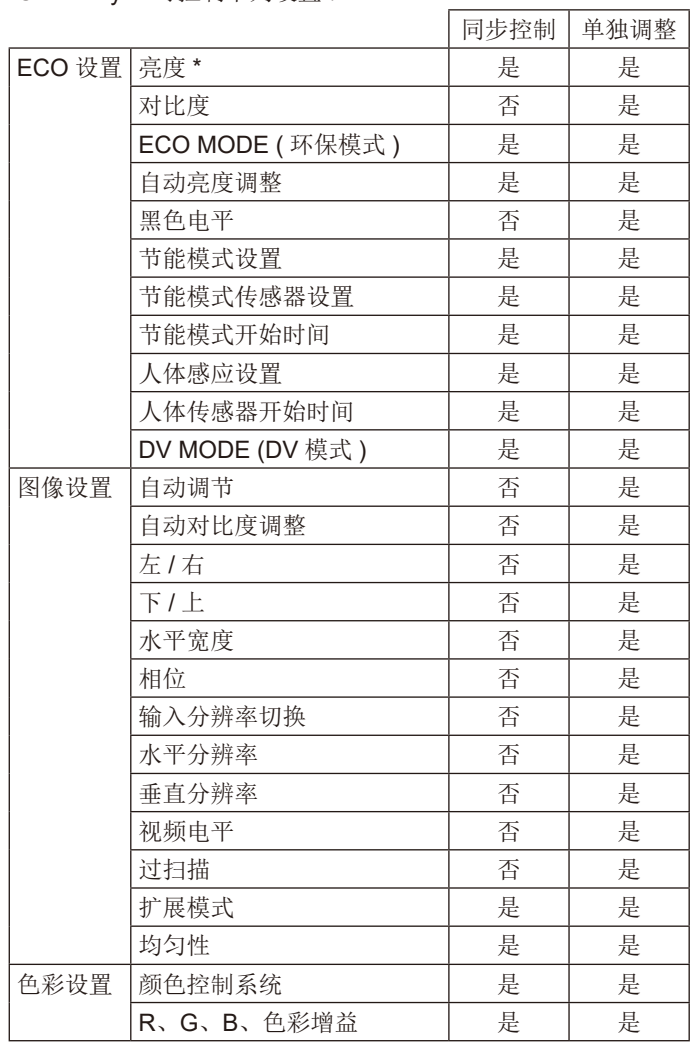

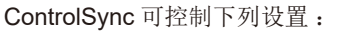

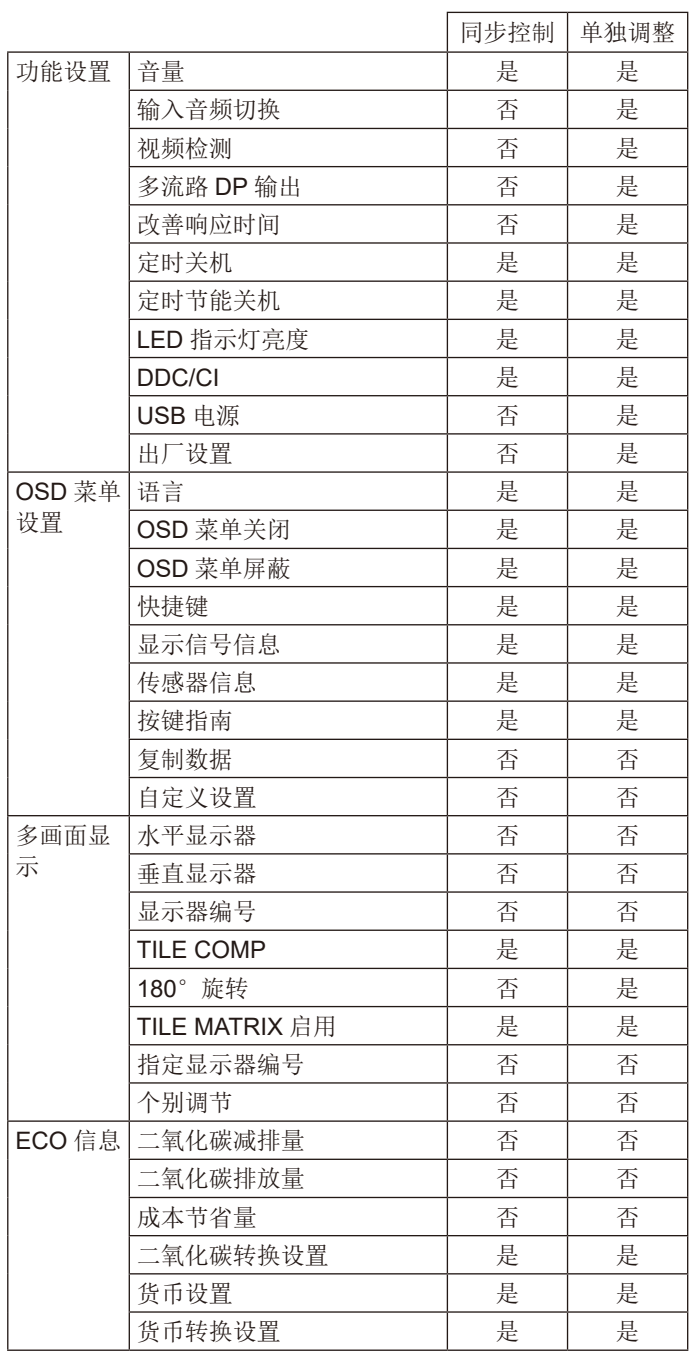

其他设置 :

电源控制 (DC 开关 ) 环境光线传感器(仅可选传感器) 人体传感器结果(仅可选传感器) 音频静音

注意 :仅主显示器的人体传感器和环境光线传感器有效。请勿盖住这些传感器。 请在连接 / 断开 ControlSync 信号线前关闭显示器的电源。 请勿将 ControlSync 接口用于任何非指定用途。

\* 该值并非直接调整输出值,而是相对调整值。

# <span id="page-13-0"></span>使用 **DisplayPort** 进行多显示器连接

#### 您可通过 DisplayPort 菊花链连接方式连接多台显示器。

对于用于 MST(多流传输)模式的多台显示器,应在各连接显示器将"多流路 DP 输出"设置为"自动"。请在所连接的显示器中,最 后更改连接计算机的显示器的设置。如果各显示器不显示图像,请关闭连接计算机的显示器然后再将其打开。 可能需要某些 DisplayPort 配置。请参阅下文并根据需要设置。

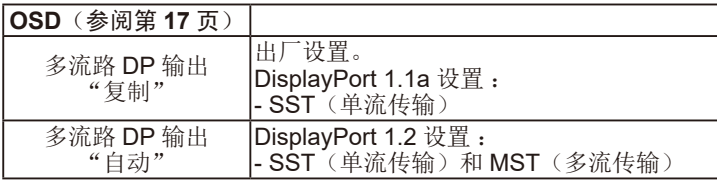

根据计算机操作系统的设置,图像可能不扩大。 请检查计算机的设置。

注意: 应通过附带的 DisplayPort 电缆连接显示器。 强烈建议使用相同的显示器型号连接多台显示器。 详细信息,请与显卡供货商联系。

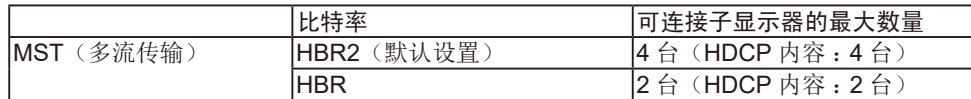

注意 :菊花链所连接显示器的数量取决于显卡和各种因素。

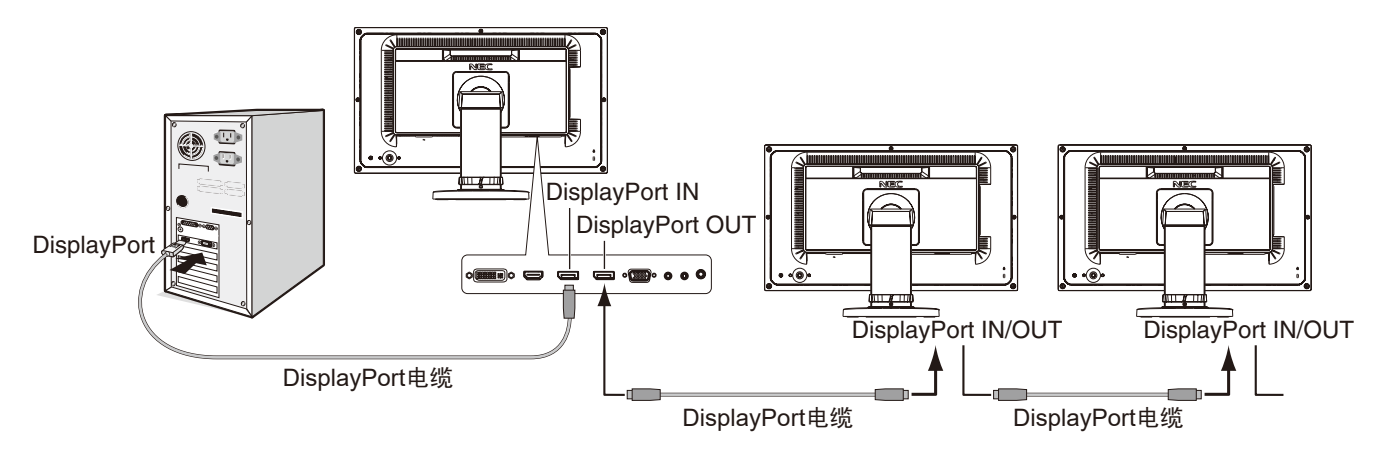

注意: 当显示器不显示图像时, 请按照故障排除步骤"从无图片中恢复过来"操作并选择 DP VER 为"1.1"(下面)。 然后从第一步开始设置。

当选择 MST 功能时,按照 ErP 指令进行能源管理的功能不起作用。

## 从无图片中恢复过来

如果设置"多流路 DP 输出"后显示器不显示图像,请进行如下设置:

- 1. 关闭计算机。
- 2. 按 CENTER/EXIT 键以显示无信号 OSD 菜单。
- 3. 上移 DOWN/UP 键以显示"视频输入"菜单。
- 4. 下移或上移 DOWN/UP 键以显示设置 DisplayPort 切换菜单。
- 5. 择 DP VER. 为"1.1"以切换 DisplayPort 设置。
- 6. 按 CENTER/EXIT 键关闭 OSD 菜单。
- 7. 打开计算机。
- 注意: MST(多流传输)和 SST(单流传输)需要相应的显卡。 检查并确保显卡支持 MST(多流传输)。 详细信息,请与供货商联系。
- 注意:应使用附带的 DisplayPort 电缆连接显示器。

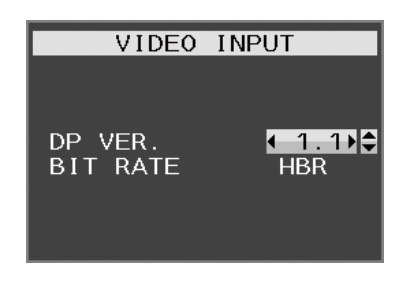

<span id="page-14-0"></span>控件

## 下面说明显示器背后的 **OSD**(屏幕管理器)控制键的功能 :

要进入 OSD 菜单,请按任意控制键。 要改变信号输入,请按 INPUT/SELECT 键。

注意: 退出 OSD 以更改信号输入。

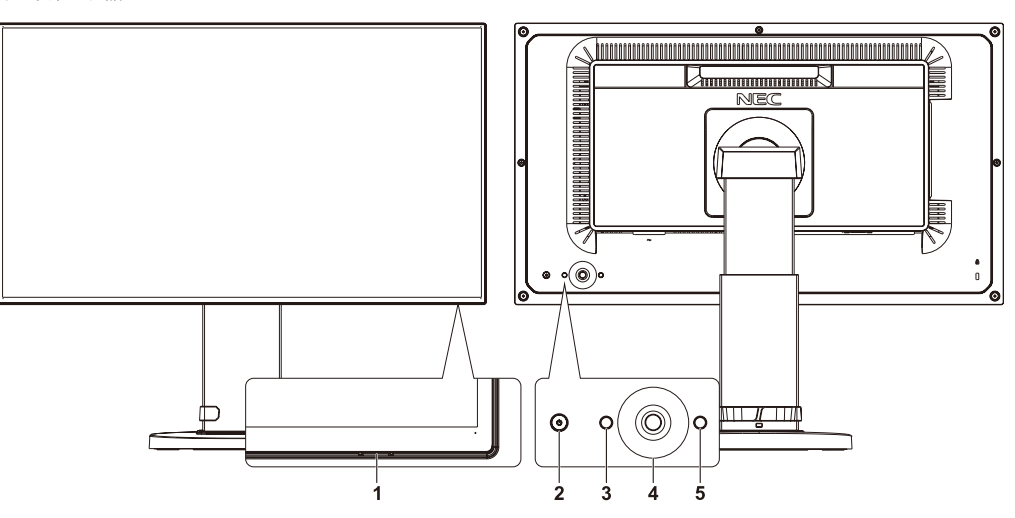

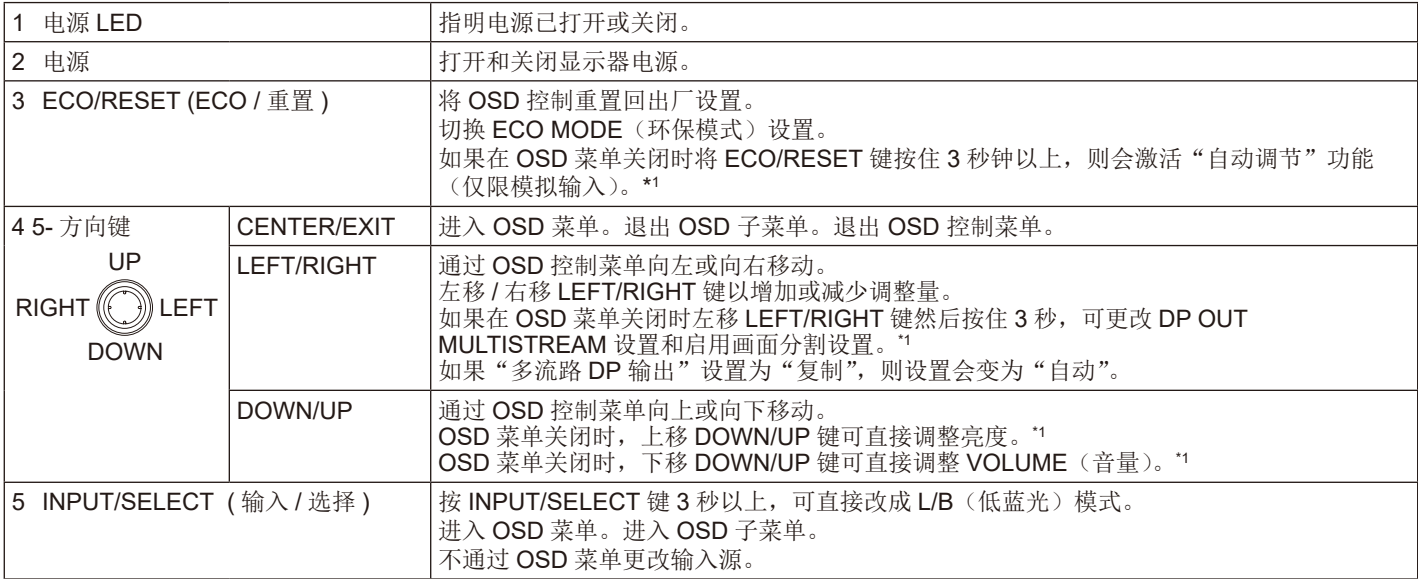

\*1"快捷键"功能设为"关"时,此功能被禁用。

 $|\ddot{\phi}|$ 

## **ECO** 设置

### 亮度

调整整个图像和背景屏幕亮度。 如果 ECO MODE (环保模式) 设为 1 或 2, 则会出现"二氧化碳排放率"指示条。

### 对比度

通过输入信号电平调整整个图像和背景屏幕亮度。 注意: COLOR(颜色)控制选择 L/B 时,禁用"对比度"。

## **ECO MODE (** 环保模式 **)**

通过降低亮度来减少耗电量。 关 :不起作用。 **1** :设置亮度可变范围为 0% 至 70%。 此设置可将亮度控制在功耗和最大亮度时相比减少 10% 的范围内。 **2** :设置亮度可变范围为 0% 至 30%。 此设置可将亮度控制在功耗和最大亮度时相比减少 30% 的范围内。 当此功能设为开时,亮度调整指示条旁会出现"二氧化碳排放率"指示条。

注意: 当 DV MODE (DV 模式) 设为"动态"时, 禁用此功能。 色彩控制系统设为 DICOM SIM. 时,禁用此功能。 要进入 ECO MODE (环保模式), 请按 ECO/RESET 键。 如果按 ECO/RESET 键,则设置更改如下 :[1] → [2] → [ 关 ] → [1]。

### 自动亮度调整 **(** 仅可选传感器 **)**

关 :不起作用。

开 ( 环境光线 ) : 通过检测环境亮度自动将亮度调整至最佳设置 \*1。

\*1 有关"自动亮度调整"的完整信息,请参阅第 30 页。

注意: 当 DV MODE (DV 模式) 设为"动态"时, 禁用此功能。 色彩控制系统设为 DICOM SIM. 时,禁用此功能。

#### 黑色电平

调整黑色亮度。

#### 节能模式设置 **(** 仅可选传感器 **)**

智能电源管理允许显示器在一段时间未活动后进入省电模式。

"节能模式设置"有两种设置 :

关 :显示器在失去输入信号时自动进入省电模式。

开:显示器在周围光亮度低于一定级别 ( 由您确定 ) 时自动进入省电模式。可在"节能模式传感器设置"中调整该级别。 处于省电模式时,显示器前部的 LED 会变为深蓝色。处于省电模式时,按下显示器背后的任意键(POWER 和 INPUT/ SELECT 键除外)即恢复正常。

当周围光亮度返回至正常级别时,显示器会自动返回至正常模式。

## 传感器设置 **(** 节能模式设置 **) (** 仅可选传感器 **)**

调整用于检测光线暗条件的环境光线传感器阈值并显示当前的传感器测量结果。

### 开始时间 **(** 节能模式设置 **) (** 仅可选传感器 **)**

调整环境光线传感器检测到光线暗条件时显示器进入低电耗水平的等待时间。

#### 人体感应设置 **(** 仅可选传感器 **)**

传感器通过"人体感应设置"功能检测人体的移动。"人体感应设置"具有三种设置: 关:无人体感应。

**1 (** 一般节能 **)** :在一段时间内检测到无人后,显示器会自动切换至低亮度模式以减少电耗。当有人再次靠近显示器时,显示器 会自动返回至正常模式。"开始时间"可调整反应的等待时间。

2 (深度节能):检测到无人后,显示器会自动切换至省电模式以减少电耗。当再有人靠近显示器时,显示器会从省电模式中恢 复过来。

#### 开始时间 **(** 人体感应设置 **) (** 仅可选传感器 **)**

调整人体传感器检测到无人时显示器进入低亮度模式或省电模式的等待时间。

## **DV MODE (DV** 模式 **)**

动态视觉模式允许您选择下列设置 :

- 标准 :标准设置。
- 文本 :此设置能使字母和线条清晰 ;最适合基本文字处理和电子数据表。
- 电影 :此设置能增强暗色调 ;最适合电影。
- 游戏 :此设置能增强整个色调 ;最适合使用鲜艳多彩图像的游戏。
- 照片:此设置能优化对比度;最适合静止图像。
- 动态 :此设置通过检测屏幕的黑色区域来调整并优化亮度。
- 注意: 色彩控制系统设为 DISOM SIM. 时, 禁用此功能。 标准设置用于 TCO 认证符合性。

## 图像设置

## 自动调节 **(** 仅限模拟输入 **)**

自动调整图像位置、"水平宽度"和"相位"设置。

## 自动对比度调整 **(** 仅限模拟输入 **)**

调整非标准视频输入显示的图像。

## 左 **/** 右

控制 LCD 显示区域内的图像水平位置。

## 下 **/** 上

控制 LCD 显示区域内的图像垂直位置。

## 水平宽度 **(** 仅限模拟输入 **)**

通过增加或减少该设置来调整水平尺寸。

如果"自动调节"功能未给出满意的画面设置,则可通过"水平宽度"功能进行进一步的调整(点时脉)。为此可使用云纹测 试图案。此功能可能会改变画面的宽度。使用 LEFT/RIGHT 键将图像定位在屏幕中心。如果"水平宽度"校准不当,结果就 会看起来如左图所示。图像应该均匀一致。

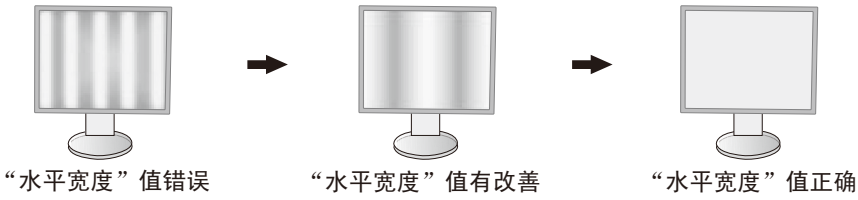

## 相位 **(** 仅限模拟输入 **)**

通过增加或减少该设置来改善聚焦、清晰度和图像稳定性。 如果"自动调节"功能和"水平宽度"功能均未给出满意的画面设置,可使用"相位"功能进行细调。 为此可使用云纹测试图案。如果"相位"值校准不当,则结果就会看起来如左图所示。图像应该均匀一致。

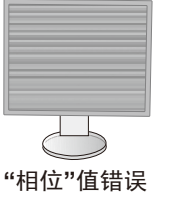

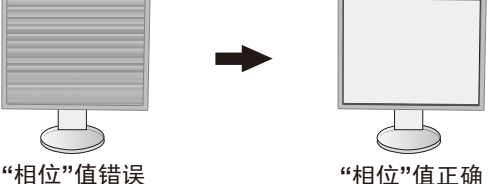

#### 输入分辨率切换 **(** 仅限模拟输入 **)**

选择下列任一对分辨率作为输入信号优先分辨率 : ×768 或 1280×768 或 1024×768 ( 垂直分辨率 768)、 ×900 或 1280×960 ( 水平频率 60kHz)、 ×1050 或 1400×1050 ( 垂直分辨率 1050)。

## 水平分辨率 **(** 仅限数字输入 **)**

通过增加或减少分辨率来调整水平尺寸。 按"RIGHT (向右)"键缩小屏幕上图像的宽度。 按"LEFT ( 向左 )"键扩展屏幕上图像的宽度。 注意:此功能可能无法正常工作,降低"水平分辨率"功能。

#### 垂直分辨率 **(** 仅限数字输入 **)**

通过增加或减少分辨率来调整垂直尺寸。 按"RIGHT ( 向右 )"键缩小屏幕上图像的高度。 按"LEFT (向左)"键扩展屏幕上图像的高度。

注意:此功能可能无法正常工作,降低"垂直分辨率"功能。

#### 视频电平 **(** 仅限 **HDMI** 输入 **)**

正常 :禁用扩展功能。显示 0-255 色阶的所有输入信号。 扩展 :扩展图像对比度并增加黑暗和明亮区域的细节。将输入信号从 16-235 色阶扩展到 0-255 色阶。

#### 过扫描 **(** 仅限 **HDMI** 输入 **)**

某些视频格式可能需要不同的扫描模式,从而以最佳方式显示图像。 开 :图像尺寸大于可显示的尺寸。图像边缘将被裁切。屏幕上将显示大约 95% 的图像。 关 :图像尺寸保持在显示区域内。屏幕上显示整个图像。

#### 扩展模式

设置缩放方法。 全屏 :图像扩展至全屏,而不考虑分辨率。 非全屏 :在不改变宽高比的情况下放大图像。 关 :图像不扩展。

#### 均匀性

此功能对白场均匀性等级中的微小变化以及屏幕整个显示区域可能发生的颜色偏差进行电子补偿。这些变化是 LCD 面板技术 的特性。此功能改善色彩并平衡显示屏的亮度均匀性。

注意:使用"均匀性"功能会降低显示器的整体峰值亮度。如果高亮度要求优先于显示器的均匀性能,则可关闭"均匀性" 功能。"开"会产生更好的效果,但也可能降低对比度。

## 色彩设置

H

色彩控制系统 :可使用色彩预设来调整颜色设置。

1, 2, 3, 4, 5 : 根据选择增加或减少红、绿或蓝的色彩。会在屏幕上显示色彩变化并有指示条显示方向 ( 增加或减少 )。sRGB (色彩预设模式 [4]) 通过单一标准 RGB 色彩空间可显著改善桌面环境中的色彩保真度。通过此色彩支持的环境,操作人员在 大多数普通情况下均可轻松放心地显示颜色而无需进一步的色彩管理。

正常 **(NATIVE)** :LCD 面板呈现的初始色彩,不可调整。

**L/B**(低蓝光):减少显示器发出的蓝光。此项目不可调整。

注意: 按 INPUT/SELECT 键 3 秒以上,可直接改成 L/B(低蓝光)模式。要从 L/B 模式变为其他设置,可按 INPUT/SELECT 键显示 OSD 菜单并进入 COLOR (颜色) 控制。

COLOR(颜色)控制选择 L/B 时,禁用"对比度"和 DV MODE(DV 模式)。

**DICOM SIM.** :白点色温和伽马曲线设为 DICOM 仿真。此项目不可调整。

可编程 :可通过应用软件来调整伽马曲线。

注意: 当 DV MODE (DV 模式)选为"电影"、"游戏"或"照片"时, 6色彩预设会自动选择为"正常 (NATIVE)"且无法更 改。

#### 功能设置

#### 音量

控制扬声器或耳机的音量。 要使扬声器输出静音,按 ECO/RESET 键。

#### 输入音频切换 **(** 仅限 **HDMI**、**DisplayPort** 输入 **)**

此功能选择"音频输入"、HDMI 或 DisplayPort。

#### 视频检测

当连接多个视频输入时, 选择视频检测方法。

自动检测 : 无当前视频输入信号时,显示器从其他视频输入端口搜索视频信号。如果其他端口有视频信号, 则显示器自动将视 频源输入端口切换至新发现的视频源。当前视频源存在时,显示器不会寻找其他视频信号。

注意:显示器不会搜索其他视频输入端口,除非打开显示器。

### 多流路 **DP** 输出

选择 DisplayPort 模式。 复制 : 设置 SST (单流传输)。默认为"复制"。 如果将多个显示器设为 MST (多流传输), 则各显示器显示相同的图像。 自动: 在 SST(单流传输)或 MST(多流传输)模式。当使用 MST(多流传输)时应选择"自动"。\* 如果将多个显示器设为 SST(单流传输), 则各显示器显示各自的图像。 注意 :当显示器没有图像时,请参阅"使用 **DisplayPort** 进行多显示器连接"(参阅第 12 页)。

\*: MST(多流传输)和 SST(单流传输)需要相应的显卡。有关此功能的限制,请联系您的经销商。

#### 改善响应时间

打开或关闭 Response Improve ( 改善响应 ) 功能。Response Improve ( 改善响应 ) 可能会减少某些活动图像中产生的混乱。 以纵向模式使用显示器时,将禁用此功能。

#### 定时关机

用户选择预定的时间量后,显示器将在该时间过后自动关机。 在关闭电源前会显示一条信息,询问用户是否希望将关闭时间推迟 60 分钟。 按任意 OSD 键以推迟关机时间。

#### 定时节能关机

"定时节能关机"允许显示器在持续 2 小时处于节能模式后自动关闭。

#### **LED** 指示灯亮度

可调整蓝色 LED 的亮度。

#### **DDC/CI**

此功能允许打"开"或"关"闭 DDC/CI 功能。

#### **USB** 电源

选择 USB 的电源关系。 自动 :根据相关电源条件向 USB 下游端口供电。 开: 即使在省电模式或关闭电源, 始终向 USB 下游端口供电。 注意: 即使显示器电源关闭, 功耗仍取决于所连接的 USB。

#### 出厂设置

选择"出厂设置"可将除"语言"和"OSD 菜单屏蔽"中的项目之外的所有 OSD 控制设置恢复出厂设置。 触按"ECO/RESET"键可以重置单个设置。

#### **OSD** 菜单设置

语言

选择 OSD 使用的语言。

#### **OSD** 菜单关闭

OSD 菜单会在使用时一直保留。可选择最后一次接键后等待多久关闭 OSD 菜单。预设选择在 10-120 秒之间,可按 5 秒递增 量改变。

#### **OSD** 菜单屏蔽

此功能完全锁定对所有 OSD 控制功能的访问, "亮度"、"对比度"和"音量"除外。 要激活"OSD 菜单屏蔽"功能,请进入 OSD 菜单,选择"OSD 菜单屏蔽",然后同时按下 INPUT/SELECT 和 RIGHT 键。 要解除激活,请同时按下 INPUT/SELECT 和 LEFT 键。

#### 快捷键

激活该功能时,可通过显示器背后的键调整"亮度"和"音量"而无需进入 OSD 菜单。 开 :启用显示器背后的 ECO/RESET 键并可切换 ECO 设置。 上移 DOWN/UP 键可显示亮度菜单。LEFT/RIGHT 键可调整"亮度"大小。 下移 DOWN/UP 键可显示音量菜单。LEFT/RIGHT 键可调整"音量"高低。 关: 禁用 ECO/RESET、LEFT/RIGHT 和 UP/DOWN 键的"快捷键"功能。

#### 显示信号信息

如果选择 [ 开 ], 更改输入后显示器会显示"视频输入"。 注意:显示器首次通电时显示的合规标记在切换输入时不会显示。 除非在断电状态下断开 AC 电源线然后重新连接,否则不会再显示合规标记。 如果选择 [ 关 ], 则更改输入后显示器不会显示"视频输入"。 注意: 设置 [ 关 ] 还可防止合规标记在显示器通电时显示。

### 传感器信息 **(** 仅可选传感器 **)**

如果选择"开", 显示器会显示信息"人体感应器 开"。如果选择"关", 显示器不会显示信息"人体感应器 开"。

#### 按键指南

如果选择"开",当进入 OSD 菜单时屏幕上会出现按键指南。

#### 复制数据

要开始将数据从主显示器复制到子显示器,请选择"复制数据"并按 INPUT/SELECT 键。 屏幕上会出现"进行中 ..."指示。

注意: 此功能仅用于 ControlSync 的主显示器。

会将 ControlSync 表 ( 请参阅第 11 页 ) 指定的所有设置从主显示器复制到子显示器。

#### 自定义设置

保存当前设置以便恢复。

要保存当前设置 :按 INPUT/SELECT 键。警告信息出现后,按 ECO/RESET 键保存当前设置。 要恢复设置: 在 OSD 菜单关闭时按住 CENTER/EXIT 键 3 秒以上。

#### 多画面显示

允许图像通过分配放大器放大显示在多重屏幕(最多25个)上。将多个显示器安装成多重屏幕后,可控制单个显示器。

#### 水平显示器

选择水平显示器的数量。

#### 垂直显示器

选择垂直显示器的数量。

#### 显示器编号

此功能用于多画面的图像扩展,但也用于"个别调节"。

多画面的图像扩展 :

要设置各显示器的显示器编号,请参阅安装和显示器编号示例。设置好"水平显示器"和"垂直显示器"后,OSD 菜单下面 会显示假定安装图。当您给一个显示器设置"显示器编号"时,请在与假定安装图显示的黑色位置相同的地方安装显示器。

通过"个别调节"从主显示器控制子显示器:

此功能用于从主显示器控制子显示器。如果子显示器位于无法触及的位置,此功能很有用。

请为各显示器设置显示器编号。如果为各显示器设置不同的编号,则可控制特定显示器。如果为一些显示器设置相同的编号, 则可同时控制具有相同编号的多台显示器。

注意:主显示器只能使用 ControlSync OUT 进行连接。请勿使用 ControlSync IN 连接主显示器。有关主显示器和子显示器的 详情,请参阅 ControlSync (第 10 页)。

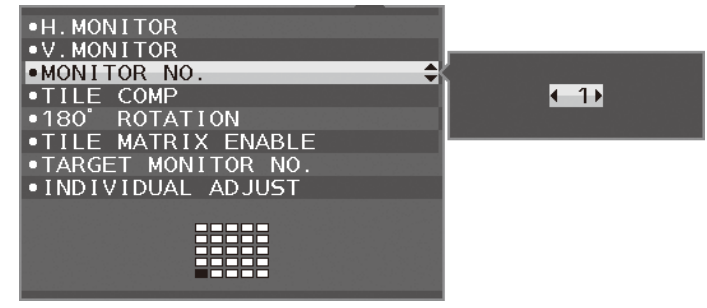

将主显示器设为1,然后按以下顺序设置其他显示器(子显示器)。 [ 安装和显示器编号示例 ]

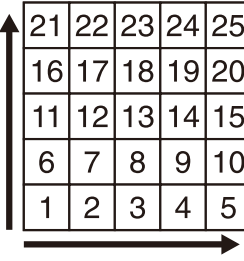

水平显示器 5 垂直显示器 5

|   | 8  | 9 |  |
|---|----|---|--|
| 4 | 5  | 6 |  |
|   | גי | з |  |
|   |    |   |  |

水平显示器 3 垂直显示器 3

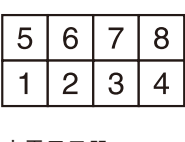

## **TILE COMP**

配合 TILE MATRIX 工作来补偿拼接边框的宽度,以便精确显示图像。 4 显示器的 TILE COMP(黑色区域表示显示器边框):

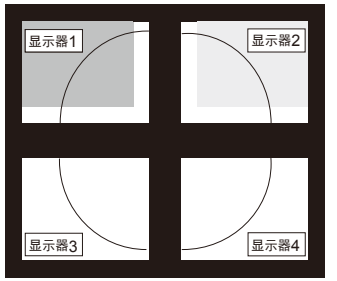

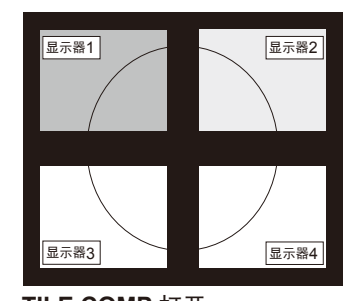

**TILE COMP** 关闭 **TILE COMP** 打开

## **180**° 旋转

图像旋转 180 度。

注意: 将显示器垒成两级安装时, 上面的显示器可以颠倒安装。 此安装方式可以使上下显示器之间边框的距离最小。

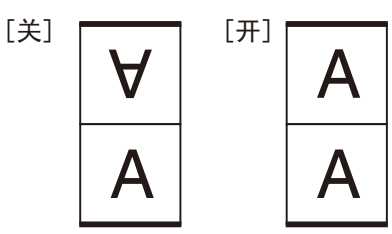

## **TILE MATRIX** 启用

允许在多个屏幕上显示一个图像。此功能最多可使用 25 台显示器(5 台垂直和 5 台水平)。使用"启用画面分割"需要将 PC 输出信号通过分配放大器发送到各个不同的显示器。

### 指定显示器编号

通过主显示器的控制键控制子显示器的 OSD。

设置在"显示器编号"中设置的子显示器编号。通过按 INPUT/SELECT 键, 各子显示器显示其显示器编号。

被设置为目标显示器的子显示器在 OSD 中显示成黄色。有关主显示器和子显示器之间的关系,请参阅 ControlSync (参阅第 9)。

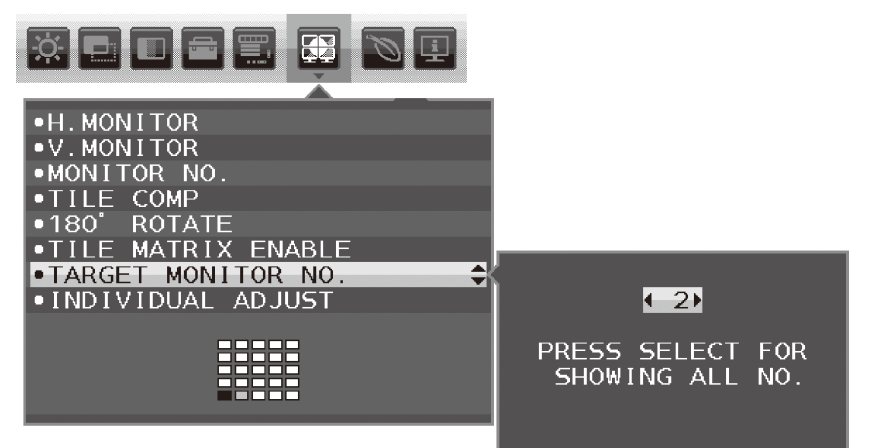

## 个别调节

开 :通过主显示器控制子显示器。 一旦设为开,主显示器的操作就会反映在子显示器 OSD 上。 要禁用"个别调节",可同时按 SELECT 和 EXIT 键。 注意: 请使用 MultiSync 电缆连接各显示器。

## **ECO** 信息

二氧化碳减排量:以 kg 为单位显示估计的碳节省量信息。 二氧化碳排放量: 以 kg 为单位显示估计的用碳量信息。这是算术估计值, 并非实际测量值。 成本节省量 :显示总体电费节省量。 二氧化碳转换设置 :调整碳节省量计算中的碳足迹因子。该初始设置基于 OECD (2008 版 )。 货币设置 :以 6 种货币单位显示电价。 货币转换设置:以每小时千瓦数显示节省电量 ( 默认设置为美元 )。

注意:本型号的初始设置为"货币 = US\$",货币转换设置 = \$0.11。

可使用 ECO 信息菜单更改该设置。

如果要使用法国的设置,请参照以下步骤 :

- 1. 按 CENTER/EXIT 键并使用 LEFT/RIGHT 键选择 ECO 信息菜单。
- 2. 通过上移或下移 DOWN/UP 键选择"货币设置"项目。
- 3. 法国的货币单位为欧元 (€)。在货币设置项目中左移或右移 LEFT/RIGHT 键可以将货币设置从美元 (\$) 调整为欧元 符号 (€)。
- 4. 通过上移或下移 DOWN/UP 键选择"货币转换设置"。
- 5. 通过左移或右移 LEFT/RIGHT 键调整"货币转换设置"。
- \* 该初始欧元 ( € ) 设置为 OECD 的德国 (2007 版 )。 请核对法国的电费发票或法国的 OECD 数据。 OECD 的法国 (2007 版 ) 为 € 0.12。

#### H 其他信息

提供有关当前显示分辨率信息以及包括所使用预设分辨率、水平和垂直频率在内的技术数据信息。显示您显示器的型号和序列 号。

## **OSD** 警告

选择 EXIT 时, OSD 警告菜单消失。

无输入信号:没有水平或垂直同步信号时,此功能会发出警告。电源打开后或输入信号改变时,"无输入信号"窗口将会出 现。

信号超出频率范围:此功能会给出最佳分辨率和刷新率的建议。电源打开后或输入信号改变时或视频信号定时不正常时,"信 号超出频率范围"菜单将会出现。

# <span id="page-22-0"></span>规格说明 **- EX241UN**

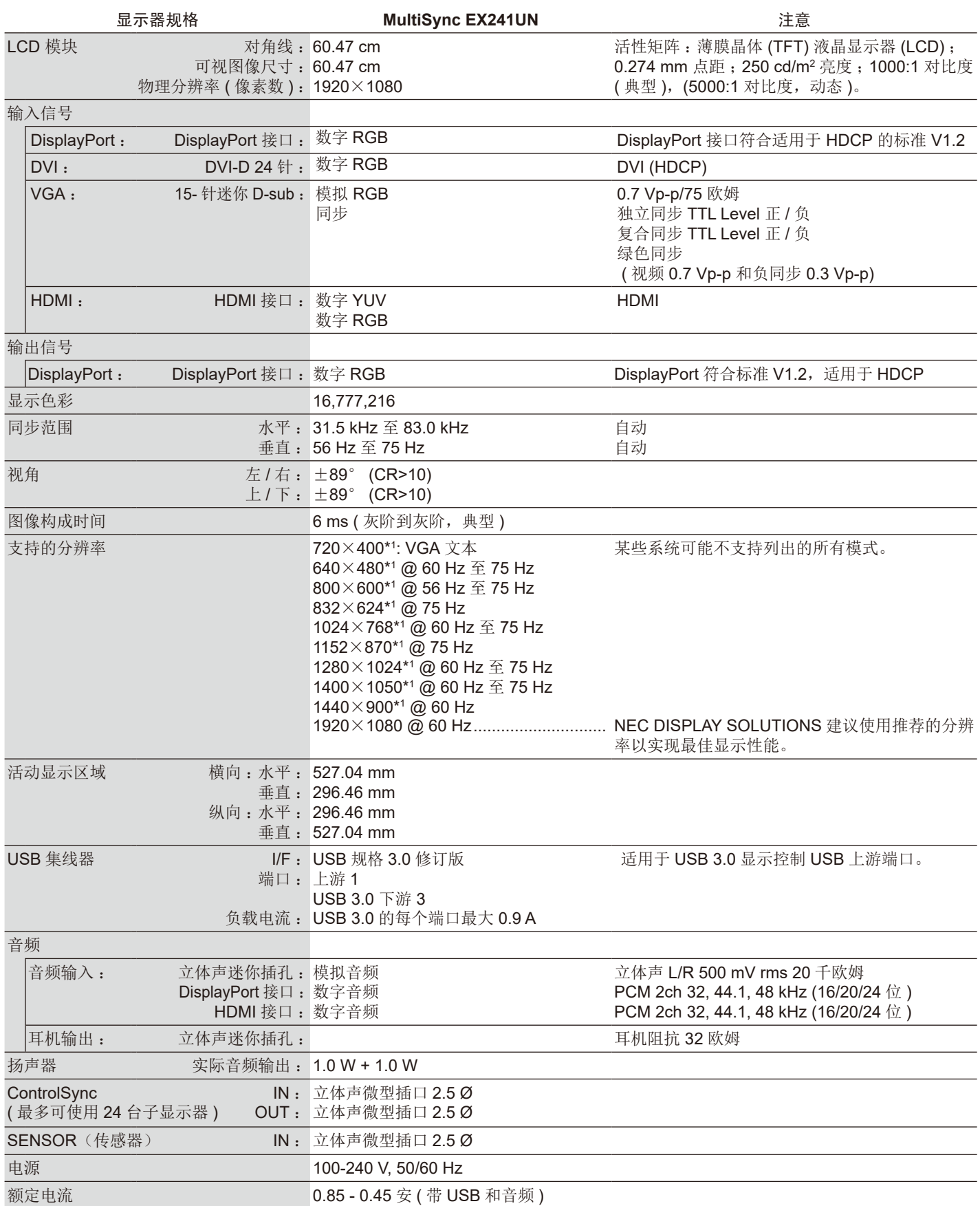

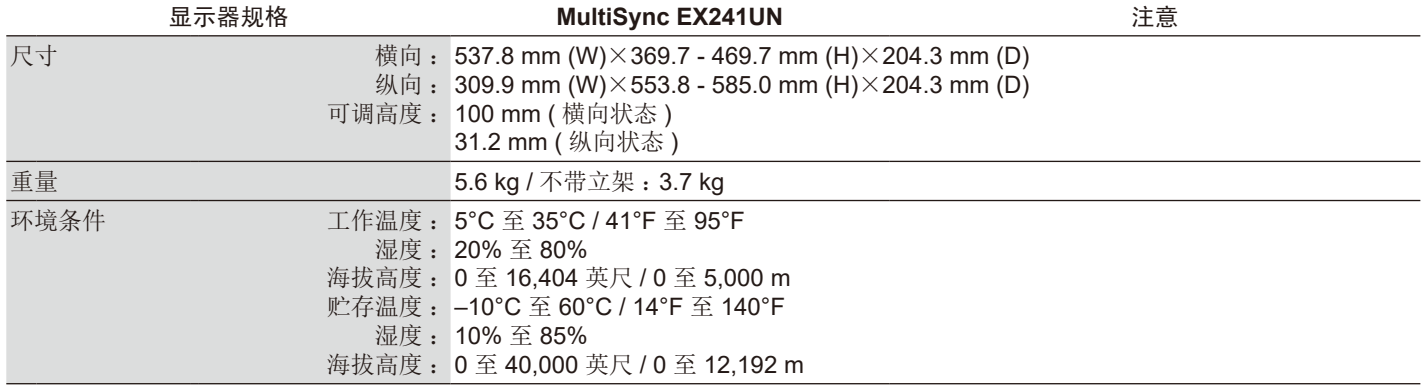

\*1 分辨率的更改 :当分辨率显示低于 LCD 模块的像素数时,文字的显示可能会不同。这是当前平面面板技术在全屏显示非原生分辨率 时都一定会发生的情况。在平面面板技术中,屏幕上的每个点实际就是一个像素,所以要展开低的分辨率成为全屏显示,就必须内 插分辨率。

注意:技术规格可在不预先通知的情况下改动。

# <span id="page-24-0"></span>特别功能

**DisplayPort** :DisplayPort 特为将来预备,是用于高性能数字显示连接的可升级解决方案。允许通过标准电缆实现最高分辨率、最快刷 新率和最深色深的信号传输。

**DisplayPort OUT** :本显示器具有用于菊花链连接的 DisplayPort 输出接口。无需复杂的电缆管理即可连接多台显示器。

**HDMI** :HDMI 特为将来预备,是用于高性能数字显示连接的可升级解决方案。允许通过标准电缆实现最高分辨率、最快刷新率和最深 色深的信号传输,尤其适用于家用音频 / 视频设备。

均匀性 :此功能会对屏幕上可能发生的白场均匀性等级的微小变化进行补偿,改善色彩并平衡显示屏的亮度均匀性。

响应改善 :改善灰阶到灰阶响应。

**Color Control Systems (** 色彩控制系统 **)** :使用户能够调整屏幕上的色彩并将显示器的色彩精度自定义成各种标准。

**sRGB Color Control (sRGB** 色彩控制 **)** :一种新的优化色彩管理标准,能使计算机显示器和其他外围设备上的颜色匹配。sRGB 基于 校准的色彩空间,能实现最佳色彩表现以及向后兼容其他通用色彩标准。

**ErgoDesign Features (ErgoDesign** 功能 **)** :提高人体工程学特性以改善工作环境,保护用户健康并节省资金。除了全人体工程学显 示器立架之外,还有能快速、方便地进行图像调整的 OSD 控制,并且更低的排放水平。

**Plug and Play (** 即插即用 **)** :Windows® 操作系统提供的 Microsoft® 解决方案允许显示器将其能力 ( 如屏幕尺寸和支持的分辨率 ) 直接 传送到计算机,这样就便于设置和安装显示器,从而自动优化显示性能。

Intelligent Power Manager System (智能电源管理系统):提供创新的省电方法,允许显示器在打开但不使用时切换至低功耗模式, 节省 2/3 的显示器能源成本,减少排放并降低工作场所的空调成本。

**Multiple Frequency Technology (** 多频率技术 **)** :根据显卡的扫描频率自动调整显示器,以便按所需的分辨率进行显示。

VESA 标准安装接口:允许用于将其 MultiSync 显示器连接至任何 VESA 标准第三方安装臂或支架。

**Adjustable stand with pivot capability (** 具有扭转能力的可调立架 **)** :为适应您的观看偏好增添灵活性。

**USB** 集线器可用以连接数码相机、扫描仪等设备,为您的计算机处理增添了乐趣。

**USB** 显示器控制 :允许您通过连接 USB 电缆使用应用软件调节各项目。

NaViSet Administrator 2 软件: 提供扩展、直观的图形界面, 以便能从网络 PC 进行 OSD 显示设置调整。

环境影响:本显示器典型的年度最大工作碳足迹(全球平均)约为 40.9 kg(计算方法:额定瓦数 x 8 小时 / 天 x 5 天 / 周 x 45 周 / 年 x 功率 - 碳转换因子 – 转换因子基于 2008 版全球 CO2 排放的 OECD 公布数据)。本显示器具有约 52.0 kg 的制造碳足迹。

注意:制造和使用碳足迹是按照 NEC 为其显示器专门开发的独特算法进行计算的, 在付印之时是精确的。NEC 保留发布更新碳足迹 数据的权利。

**ControlSync** :按照"复制数据"的步骤,通过连接 ControlSync 电缆可将设置从主显示器复制到子显示器。主显示器的设置有调整 时,会自动发送至子显示器,可在多显示器环境中提供方便的设置控制。

自定义设置 :允许保存当前设置并恢复保存的设置。

低蓝光:该显示器具有蓝光降低功能。这意味着大幅降低来自显示器的危害性光辐射,能缓解眼睛疲劳(请参阅第16页)。

画面分割和画面并接:在多个屏幕上显示一个图像,同时补偿显示器边框宽度。

不闪屏 :特殊的背光系统可减少闪烁以减轻用眼疲劳。

### <span id="page-25-0"></span>无图片

- 信号线应应完连接到显卡 / 计算机。
- 显卡应完全插入插槽中。
- 显示器不支持 DisplayPort 转换器适配器。
- 当您使用 DisplayPort 信号时,检查以确保不要将输入信号电缆插入 DisplayPort 输出接口。
- 电源开关和计算机电源开关应处于 ON ( 打开 ) 位置。
- 当"定时节能关机"设置为"开"且省电模式持续 2 小时时, "定时节能关机"功能将自动关闭显示器。 请按电源键。
- 请确认在所使用的显卡或系统上选择了所支持的模式。 ( 请根据显卡或系统的手册改变图形模式。)
- 请检查显示器和显卡的兼容性与建议的设置。
- 请检查信号线接口是否有弯曲或缩进的管脚。
- 检查信号输入。
- 如果前部 LED 为深蓝色,请检查"节能模式设置"( 请参阅第 14 页 ) 或"人体感应设置"( 请参阅第 14 页 ) 的状态 \*。
- 当使用 HDMI 输入时,请更改"过扫描"。

#### 电源键没有反应

- 从交流电源插座上拔出显示器的电源线,关闭并重新启动显示器。
- 当边框上粘有异物时,按键会没有反应。

#### 按键没有反应

• 检查"个别调节"设置。若为开,请同时按 CENTER/EXIT 键和 INPUT/SELECT 键。

#### 残像

- 当在屏幕上依然能看见上一个图像的余辉或"重影"时,即产生了残像。与 CRT 显示器不同, LCD 显示器的残像不是永久性的, 但是避免一个固定不动的影像长时间停留在荧屏上。要减轻残像的现象,要将显示器关闭一段与上一个图像显示时间同样长的时 间。例如,如果之前有一个固定的影像停留在显示器上一个小时,那要使残像消失,显示器也应关闭一个小时。
- 注意:对于个人显示器,NEC DISPLAY SOLUTIONS 建议在屏幕闲置的时候使用动态的屏幕保护或在显示器不使用时关闭屏幕电 源。

#### 显示消息"信号超出频率范围" **(** 屏幕空白或只显示粗糙的图像 **)**

- 仅显示粗糙的图像 (像素丢失), 并且出现 OSD 警告"信号超出频率范围":信号定时或分辨率过高。请选择一个所支持的模式。
- 在空白屏幕上显示 OSD 警告"信号超出频率范围":信号频率超出范围。请选择一个所支持的模式。

#### 图像不稳定、模糊或图片中有波浪图案

- 信号线应完全连接到计算机。
- 使用 OSD 图像调整控件通过增加或减小细调总量,调焦和调整显示图像。 当改变显示模式时,OSD 图像调整设置可能需要重新调整。
- 请检查显示器和显卡的兼容性以及建议的信号配时。
- 如果文字出现混乱,请将视频模式改为逐行扫描并使用 60Hz 的刷新率。

#### 显示器上的 **LED** 不亮 **(** 看不到蓝色或橘黄色 **)**

- 电源开关应处于 ON ( 打开 ) 位置并且应连接电源线。
- 增加"LED 指示灯亮度"调整。

#### 图片不亮

- 确保已关闭"ECO MODE (环保模式)"和"自动亮度调整"\*。
- 如果亮度不稳定,请确保关闭"自动亮度调整"\*。
- 信号线应完全连接。
- 因长时间使用或极冷条件而导致 LCD 亮度降低。
- 当使用 HDMI 输入时,请更改"视频电平"。
- 如果亮度不稳定,请确保将 DV MODE (DV 模式)设为"标准"。
- \* 当使用可选传感器单元时可以使用此功能。

#### 显示图像的尺寸不正确

- 请使用 OSD 图像调整控件增加或减少时脉调整。
- 请确认在所使用的显卡或系统上选择了所支持的模式。 ( 请根据显卡或系统的手册改变图形模式。)
- 当使用 HDMI 输入时, 请更改"过扫描"。
- 检查是否在"水平分辨率"和"垂直分辨率"中选择了适当的分辨率。

#### 无视频

- 如果屏幕上没有视频,请关闭电源键然后再打开。
- 确保计算机未处于省电模式 ( 触碰键盘或鼠标 )。
- 在使用 DisplayPort 的低分辨率情况下打开 / 关闭显示器或从 AC 电源线断开 / 连接显示器时, 某些显卡不会输出视频信号。
- 当使用 HDMI 输入时, 请更改"过扫描"。

#### 无声音

- 确定扬声器电线是否正确连接。
- 检查扬声器是否已激活。
- 检查 OSD 菜单中的"音量"。
- 当使用 DisplayPort 或 HDMI 时, 检查 OSD 工具已选为"输入音频切换"。

#### 亮度随时间变化

- 将"自动亮度调整"\* 改为"关"并调整亮度。
- 注意: "自动亮度调整" \* 设为"开"时, 显示器自动根据环境调整亮度。 当周围环境的亮度改变时,显示器也会改变。

#### **USB** 集线器不工作

- 检查并确认 USB 电缆连接正确。请参阅 USB 设备的用户手册。
- 检查看显示器上的 USB 上游端口是否连接至计算机上的 USB 下游端口。并确认计算机已打开。

#### 人体 **/** 环境光传感器 **\*** 不工作

- 确保人体 / 环境光传感器前方没有物体。
- 请使用附带的立体声微型插头线。
- 请确保立体声微型插头线连接正确。

#### **ControlSync** 不工作

- 检查并确认 ControlSync 电缆连接正确。
- 检查并确认 ControlSync 电缆未发生"环路"连接。
- 主显示器只能连接 OUT 接口。
- 请使用附带的 ControlSync 电缆。
- 可通过 ControlSync 使用最多 24 台子显示器。

#### 多显示器连接时没有画面

- 检查以确保分辨率低于建议分辨率设置。
- 检查以确保显卡支持 MST(多流传输)。
- 通过 SST (单流传输) 的菊花链所连显示器的数量取决于 HDCP 内容限制。
- 应通过附带的 DisplayPort 电缆连接显示器。
- 在使用 MST (多流传输)时,检查并确保"多流路 DP 输出"为"自动"且比特率设置为"HBR2"(参阅第 12 页)。

\* 当使用可选传感器单元时可以使用此功能。

# <span id="page-27-0"></span>使用缩放功能

允许您使用整个屏幕区域,显著扩大尺寸。 允许显示在中央的图像扩展。

## 画面设置

1. 选择"扩展模式"的"全屏"或"非全屏"以激活缩放功能(参见第16页)。

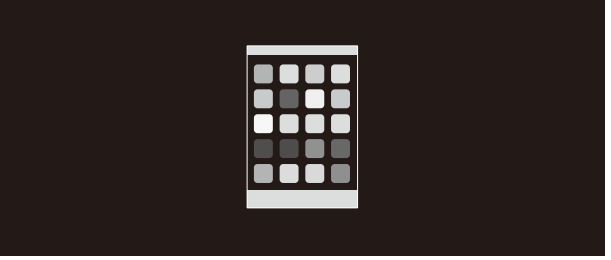

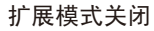

2. 通过"水平分辨率"或"垂直分辨率"设置分辨率(参见第 15 和 16 页)。

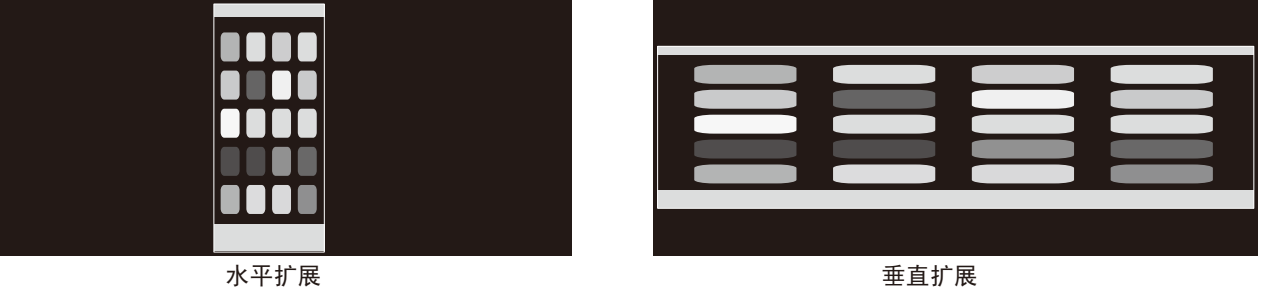

3. 通过移动 LEFT/RIGHT 键可将图像位置从中间向左或向右移动,而通过选择 UP/DOWN 键则可向上或向下移动。(参见第15页)。

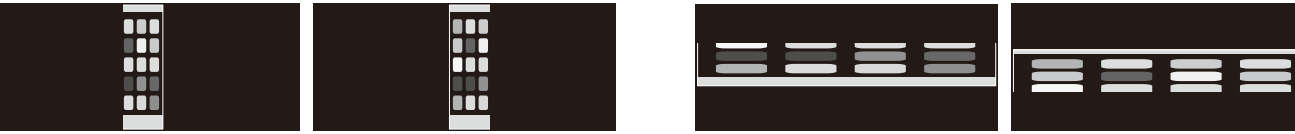

向左或向右移动。 向上或向下移动。

## <span id="page-28-0"></span>多画面显示设置

您可通过任何输入信号使用多台显示器显示一个图像。

[水平显示器 5、垂直显示器 5 的示例(请参阅第 18页)]

1. 按 CENTER/EXIT 键显示 OSD 菜单。

- 2. 左移或右移 LEFT/RIGHT 键选择 MULTI DISPLAY (多画面显示)。
- 3. 下移 DOWN/UP 键选择"水平显示器"。左移或右移 LEFT/RIGHT 键设置"水平显示器 5"。

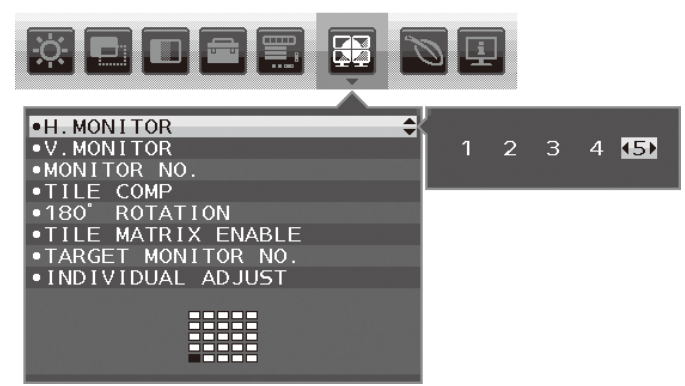

- 4. 下移 DOWN/UP 键选择"垂直显示器"。左移或右移 LEFT/RIGHT 键设置"垂直显示器 5"。
- 5. 下移 DOWN/UP 键选择"显示器编号",然后设置各显示器编号。

位于左下角的显示器必须为 1(主显示器)。 当您为显示器设置显示器编号时,请在与假定安装图显示的黑色位置相同的地方安装显示器。

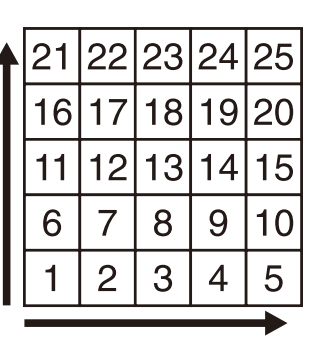

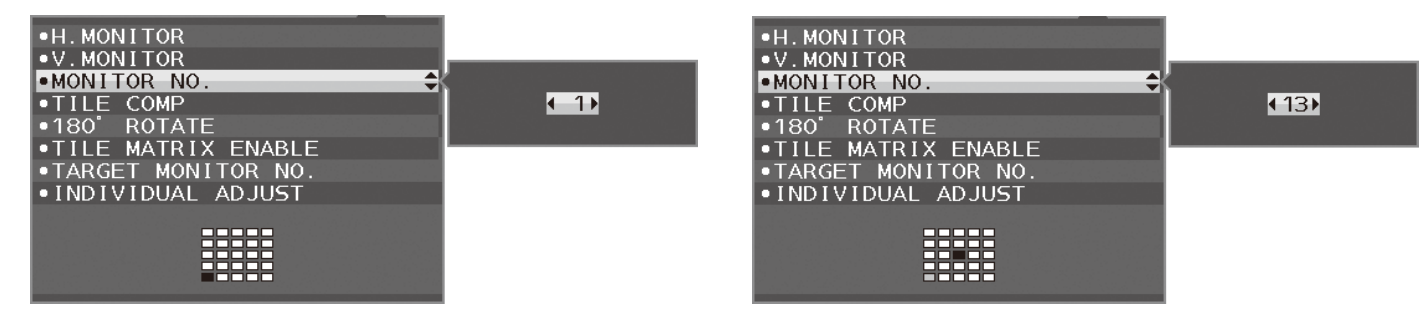

6. 下移 DOWN/UP 键选择 "TILE MATRIX 启用", 然后将其设为 "开"。 通过以上步骤 1 至 6 分别设置所有连接的显示器。

## 通过多屏配置使用 **ControlSync** 功能

要从主显示器控制子显示器,可使用主显示器的控制按钮。 请把主显示器安装在方便的地方。

## 安装多屏配置设备

当显示器长时间在多屏配置下使用时,由于温度变化,可能会出现轻微的扩张。鉴于此,建议在相邻显示器边缘之间预留至少一毫米 的间隙。

## **[** 电缆连接示例 **]**

水平显示器 3 垂直显示器 3

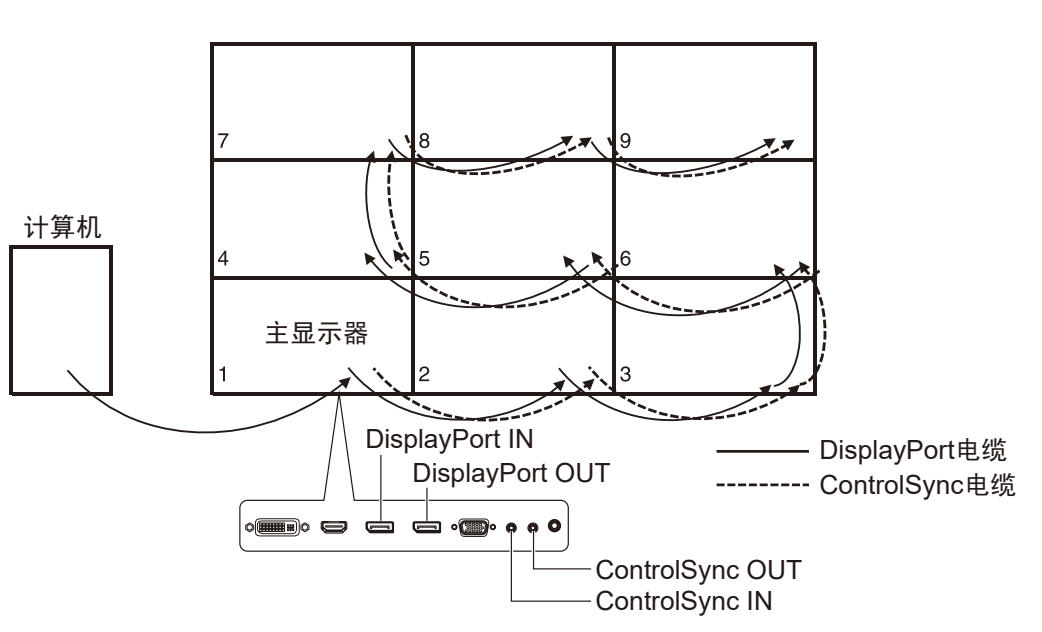

## 水平显示器 4

垂直显示器 4 包括水平显示器 2、垂直显示器 2 MST 显示

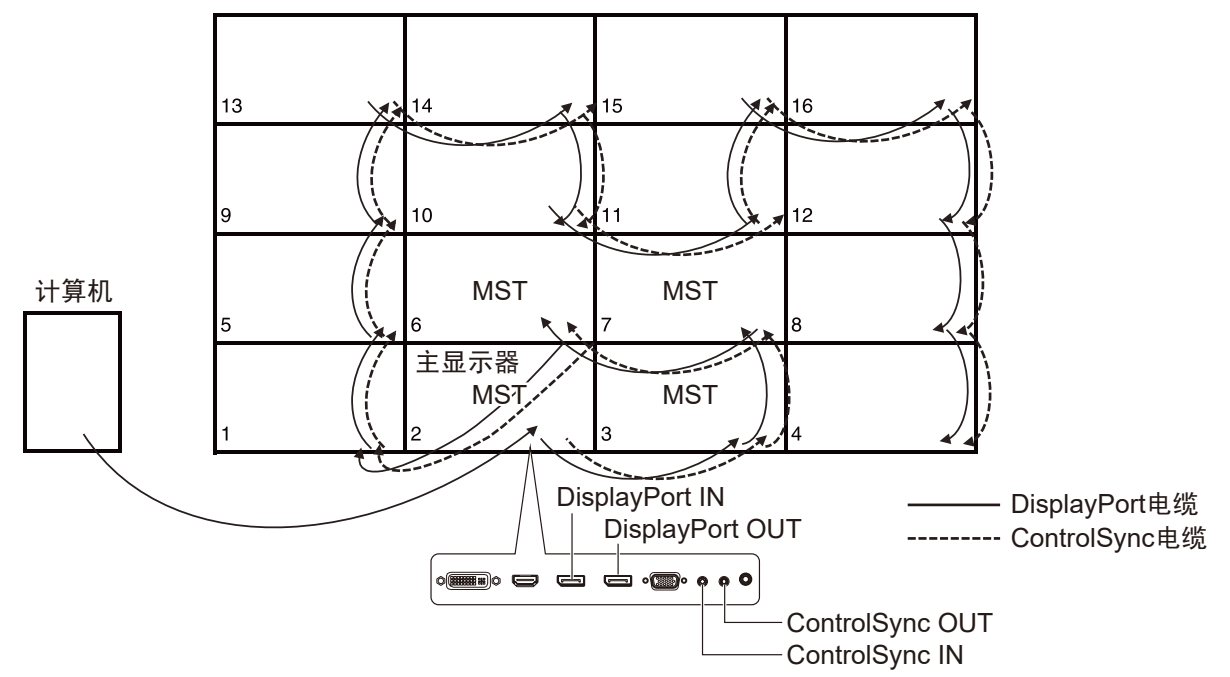

如果用 ControlSync 电缆连接各显示器,请确保连接计算机的显示器为主显示器。

如果关闭多屏配置显示器中的一台显示器,与该显示器连接的其他显示器的画面也将关闭。

要使这些显示器显示,请将关闭的显示器打开。

当您在多屏配置中将"多流路 DP 输出"设置为 MST 时,从连接计算机的显示器算起,单个图像最多可在四个显示器上显示。

当设置一个要用多屏配置显示的图像时,请参照"显示器编号"设置显示器编号(请参阅第18页)。显示器编号顺序不随电缆连接方 式而变化。

<span id="page-30-0"></span>人体感应功能可通过检测人体移动减少电力消耗。

人体感应有如下两个设置 :

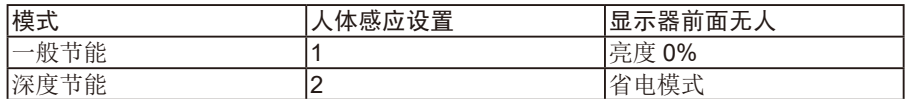

## 人形感应操作

[A] 当可选传感器检测到显示器前面无人时,显示器将保持一段时间,该时间通过"人体感应设置">"开始时间"设置(请参阅第14页)。

[B] 一段时间过后,显示器屏幕上将显示一个通知。 您可在"传感器信息"中设置通知屏幕(请参阅第 18 页)。

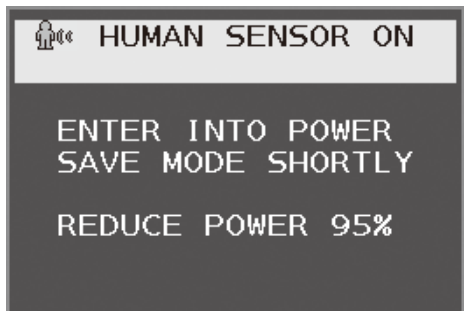

[C] 显示通知后, 如果在"人体感应设置"中设置了"一般节能", 显示器屏幕将逐渐变暗, 到最后变为 0% 亮度。 如果在"人体感应设置"中设置了"深度节能",显示器将进入省电模式。

[D] 当可选传感器检测到人回来时,显示器设置将自动从省电模式恢复正常模式。

注意:当在"人体感应设置"中设置"一般节能"时,显示器屏幕将逐渐变亮,然后恢复到原先的亮度。

[E] 显示器将返回正常模式。

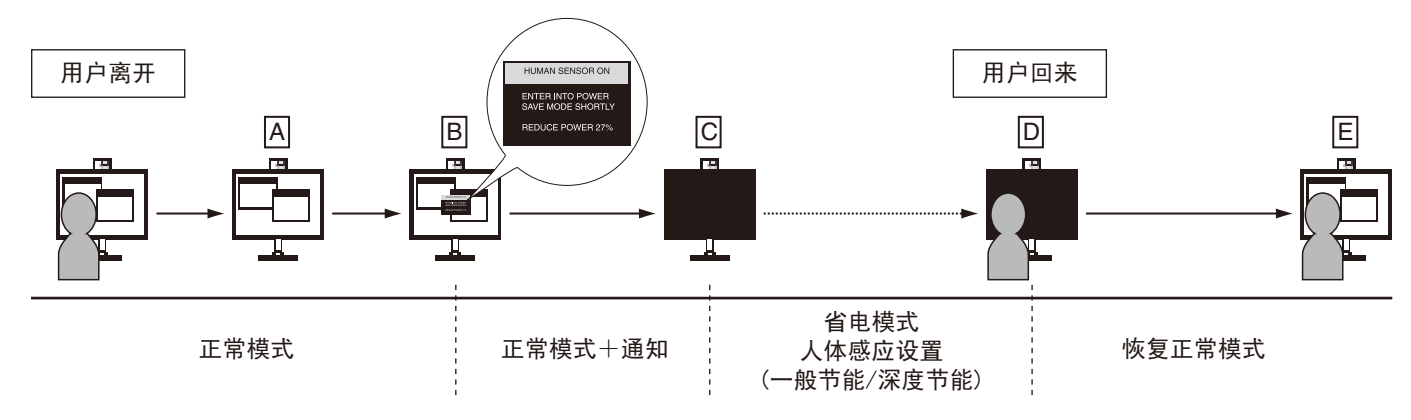

## <span id="page-31-0"></span>使用自动亮度调整功能(仅可选传感器)

LCD 屏幕的亮度可以设置成根据室内光线条件来增加或减少。如果室内明亮,显示器也随之变亮。如果室内昏暗,则显示器随之变 暗。此功能的目的在于根据各种光线条件为眼睛提供更舒适的查看体验。

#### 设置

按照下列步骤选择当激活"自动亮度调整"功能时,显示器使用的亮度范围。

- 1. 设置"亮度"级别。这是当周围光线最亮时显示器能达到的亮度级别。当室内处于最明亮状态时,请选择该设置。
- 选择"自动亮度调整"菜单中的"ON"(图 1)。然后使用显示器背后的键将光标上移至"亮度"设置。选择所需的亮度级别(图 **2**)。

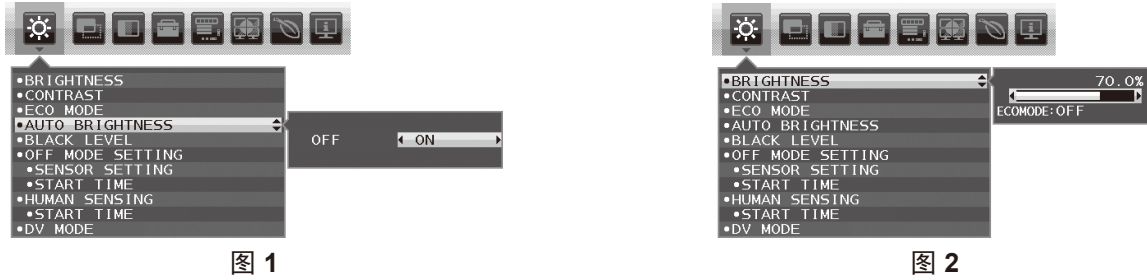

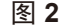

2. 设置 DARK ( 暗度 ) 级别。这是当周围光线黑暗时显示器能降到的亮度级别。 当设置此级别时,确保室内处于最黑暗状态。

然后使用显示器背后的键将光标上移至"亮度"设置。选择所需的亮度级别 (图3)。

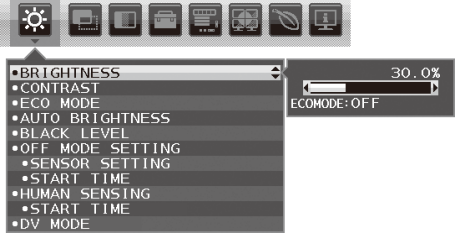

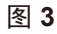

当启用"自动亮度调整"功能时,屏幕的亮度级别随着室内光线条件的变化而自动改变 ( 图 **4**)。

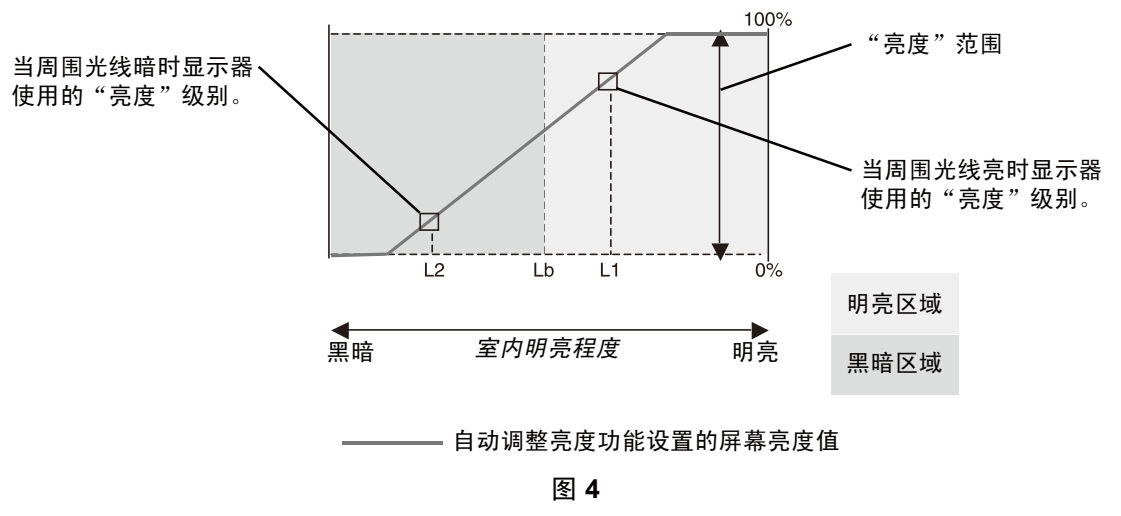

Lb :明亮和黑暗光线条件的分界线 ;在工厂设置

- L1: 当周围光线亮时显示器使用的"亮度"级别 (L1>Lb)
- L2 : 当周围光线暗时显示器使用的"亮度"级别 (L2<Lb)

L1 和 L2 是用户为补偿周围光线条件变化而设置的亮度级别。

## <span id="page-32-0"></span>厂商的回收利用和能源信息

NEC DISPLAY SOLUTIONS 专心致力于环境保护并视回收利用为公司最优先考虑的事情之一,努力使对于环境的影像降至最小。我们 致力于开发对环境有益的产品,一贯努力协助制定和遵守 ISO ( 国际标准化组织 ) 和 TCO ( 瑞典劳工联盟 ) 等代理机构发布的最新的独 立标准。

## 废弃您的旧 **NEC** 产品

回收的目的是为了通过再利用、升级、翻新或改造材料等方式来保护环境。专门的回收站可确保正确处置和安全废弃对环境有害的元 件。为更好地回收我们的产品,NEC DISPLAY SOLUTIONS 提供各种回收程序并建议如何以环保方式处置达到受用寿命的产品。

下面的网站上提供了与产品废弃有关的所有必要信息以及不同国家 ( 地区 ) 的回收设施的相关信息 :

#### **https://www.nec-display-solutions.com/greencompany/ (** 欧洲 **)**,

#### **https://www.nec-display.com (** 日本 **)** 或

#### **https://www.necdisplay.com (** 美国 **)**。

#### 节能

本显示器具有先进的节能性能。当符合 VESA Display Power Management Signalling (DPMS) ( 显示器能源管理信号 ) 的标准信号传送 到显示器时,节能模式就会启动。显示器进入单一节能模式。

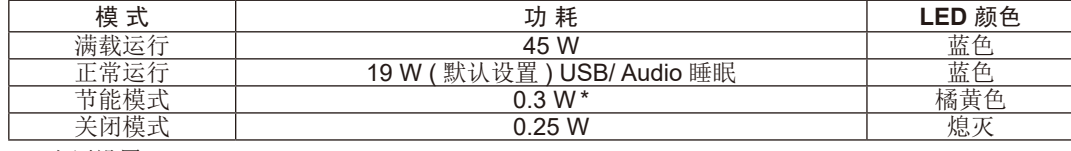

\*: 出厂设置。

更多信息,请访问 : https://www.necdisplay.com/(美国) https://www.nec-display-solutions.com/(欧洲) https://www.nec-display.com/global/index.html (全球)

关于节能信息:[ 默认设置: 多流路 DP 输出 / 复制]

关于 FrP 的要求 / 关于 FrP (网络待机) 的要求: 设置 :功能设置 → 多流路 DP 输出 → 复制 功耗 :0.5 W 或更低 电源管理功能的时间:约1分钟

## **WEEE** 标志 **(** 欧盟 **Directive 2012/19/EU** 和修正条款 **)**

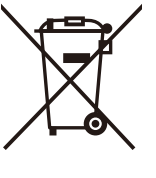

废弃旧产品 :在欧盟地区

根据欧盟法规的要求,各成员国必须将用过的带有左边标志的电器和电子产品与一般家庭垃圾分开处理。其中包 括显示器和电气附件,如信号线和电源线。当您要废弃这些产品时,请遵照当地有关部门的指令进行,或询问您 所购买产品的商店,或者遵照现行的法规或协议执行(若适用)。电气和电子产品上的标志可能仅适用于目前的欧 盟成员国。

#### 欧盟以外地区

如果您希望在欧盟以外地区处理用过的电器和电子产品,请与当地有关部门联系,询问正确的处理方式。

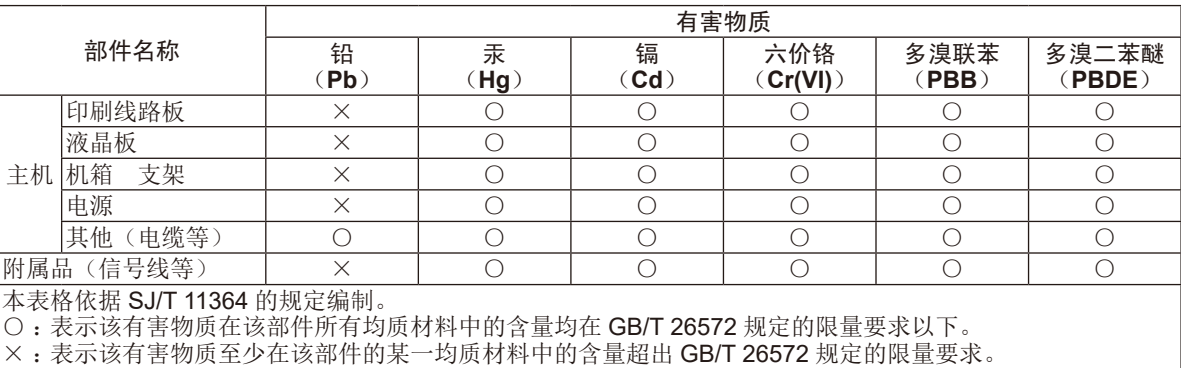

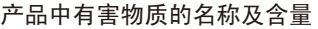